# **Dell S2421H/S2721H Monitor Manual de Usuário**

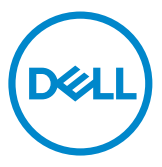

Modelo: S2421H/S2721H Modelo Regulatório: S2421Ht/S2721Ht

- **NOTA: Uma NOTA indica informações importantes que ajudam você a utilizar melhor o seu monitor.**
- **CAUÇÃO : Uma PRECAUÇÃO indica dano em potencial ao hardware ou perda de dados se as instruções não forem seguidas.**
- **AVISO: Um ALERTA indica o risco de danos materiais, danos pessoais ou morte.**

**Copyright © 2020 Dell Inc. ou suas subsidiárias. Todos os direitos reservados** EMC, Dell e outras marcas são marcas comerciais da Dell Inc. ou suas subsidiárias. Outros nomes podem ser marcas registradas de seus respectivos proprietários.

 $2020 - 11$ 

Rev. A01

# **Conteúdo**

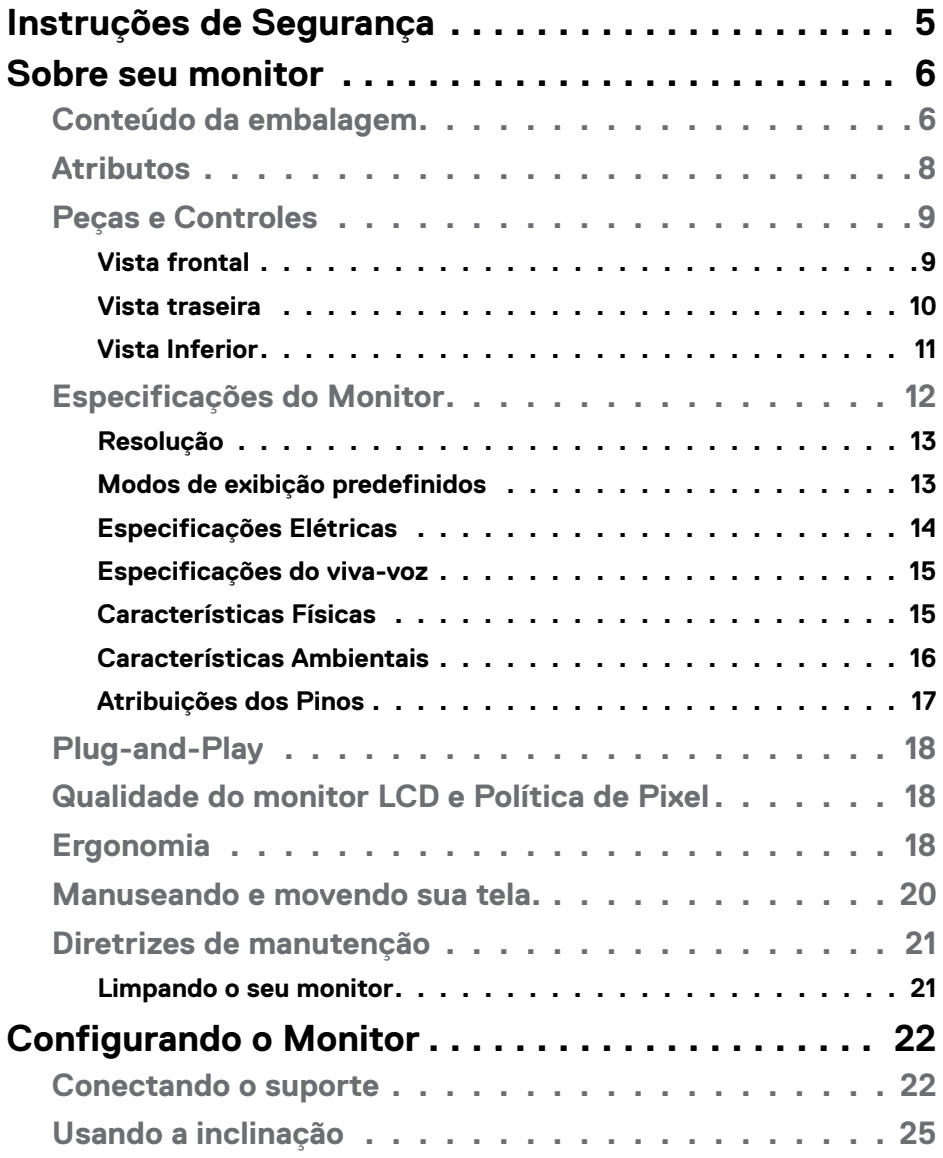

 $(2)$ 

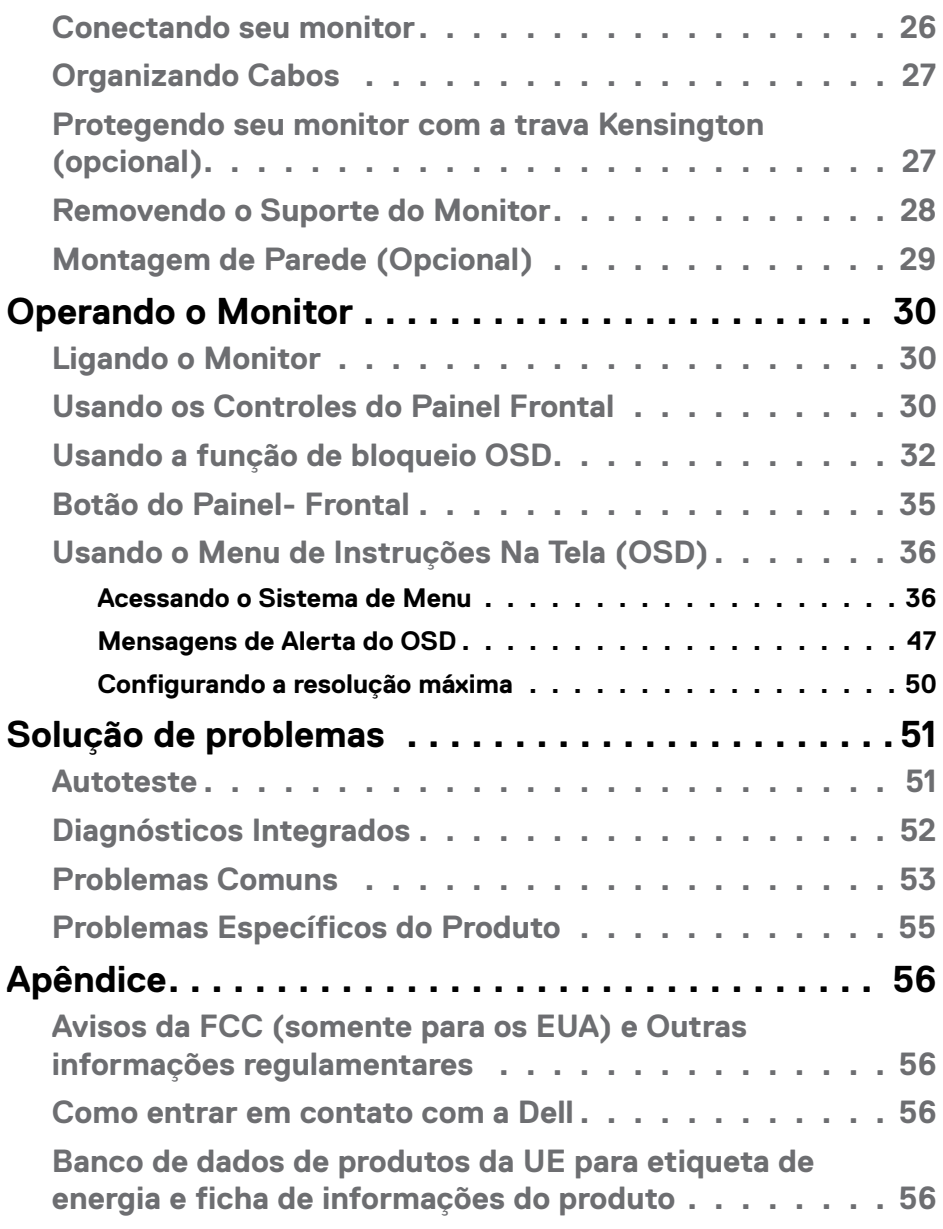

 $(\text{bell})$ 

# <span id="page-4-1"></span><span id="page-4-0"></span>**Instruções de Segurança**

- **CAUÇÃO :O uso de controles, ajustes ou procedimentos diferentes dos especificados nesta documentação pode resultar em exposição a choques, riscos elétricos e/ou mecânicos.**
	- • Coloque o monitor sobre uma superfície sólida e manuseie-o com cuidado. A tela é frágil e pode ser danificada caso derrubada ou atingida bruscamente
	- • Certifique-se que seu monitor é eletricamente compatível para operar com a voltagem disponível em sua localização.
	- • Mantenha o monitor em temperatura ambiente. Calor ou frio excessivo podem causar complicações no cristal líquido da tela.
	- • Não exponha o monitor a fortes vibrações ou condições de alto impacto. Por exemplo, não coloque o monitor dentro do porta malas de um carro.
	- • Desconecte o monitor quando não utilizá-lo por um extenso período de tempo.
	- • Para evitar choque elétrico, não tente remover nenhuma proteção ou tocar o interior do monitor.

Para obter informações sobre instruções de segurança, consulte Informações de Segurança, Ambientais e Regulamentares (ou SERI).

**DGL** 

# <span id="page-5-0"></span>**Sobre seu monitor**

### **Conteúdo da embalagem**

Seu monitor é enviado com os componentes mostrados na tabela abaixo. Se qualquer componente está faltando, entre em contato com a Dell. Para mais informações, ver [Como entrar em contato com a Dell](#page-55-1).

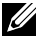

**NOTA: Alguns componentes podem ser opcionais e podem não ser enviados com seu monitor. Alguns recursos podem não estar disponíveis em alguns países.**

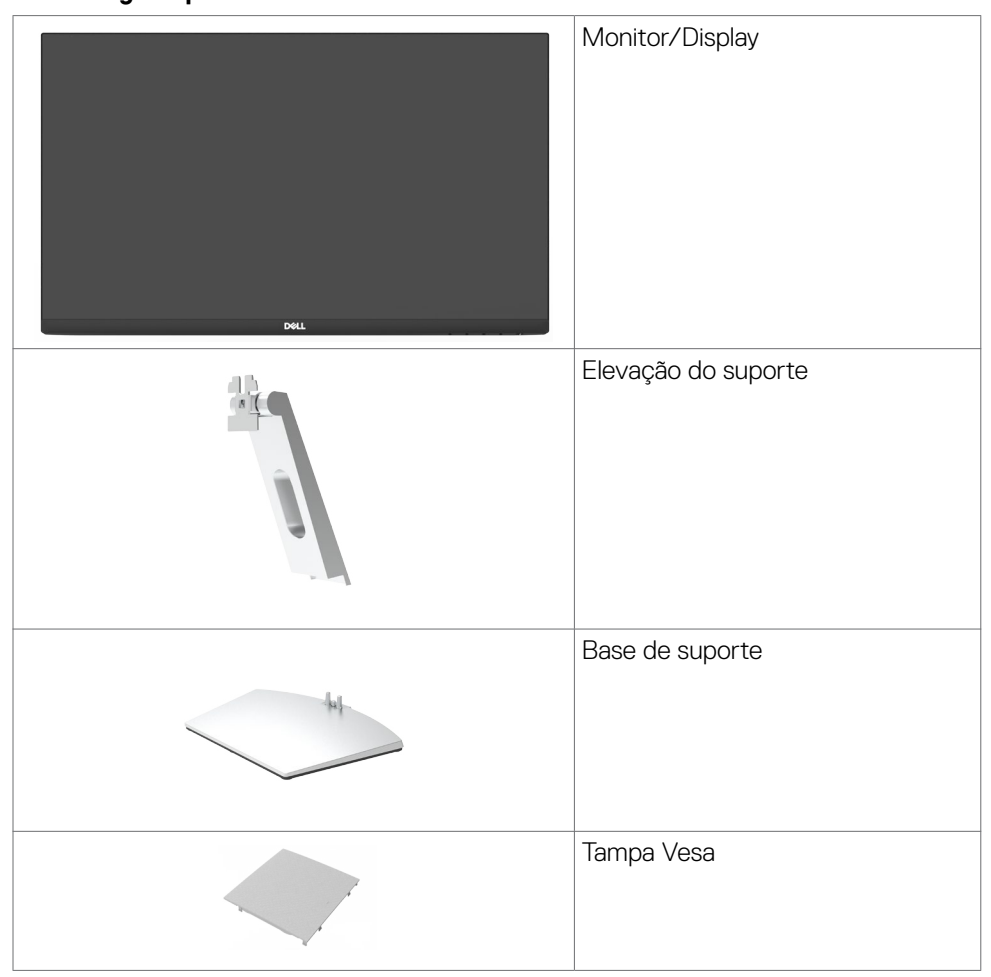

**D**&LI

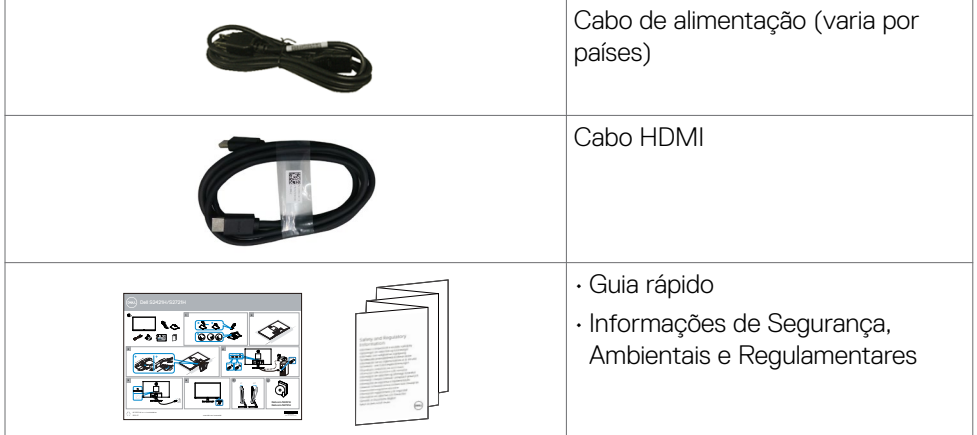

 $(\alpha)$ 

# <span id="page-7-0"></span>**Atributos**

O monitor **Dell S2421H/S2721H** tem uma matriz ativa, transistor de filme fino (TFT), tela de cristal líquido (LCD), e iluminação de fundo com LED. Os recursos do monitor incluem:

- **• S2421H:** 60,45 cm (23,80 pol) de área de visualização (medida na diagonal). Resolução 1920 x 1080 (16:9) e suporte de tela cheia para resoluções mais baixas.
- **• S2721H:** 68,60 cm (27 pol) de área de visualização (medida na diagonal). Resolução 1920 x 1080 (16:9) e suporte de tela cheia para resoluções mais baixas.
- • Capacidade de ajuste de inclinação.
- Suporte removível e furos de montagem Video Electronics Standards Association (VESA) de 100 mm para soluções de montagem flexíveis.
- • Moldura ultra fina minimiza a lacuna da moldura no monitor multi-uso, permitindo configuração mais fácil com uma elegante experiência de visualização.
- Ampla conectividade digital com HDMI que ajuda a aprovar o seu monitor.
- Capacidade Plug and Play se suportada pelo seu sistema.
- • Ajustes de instruções na tela (OSD) para facilidade de configuração e otimização da tela.
- • "Suporta a tecnologia AMD FreeSync™. Alcance certificado AMD Freesync™ entre 48HZ-75HZ."
- • Trava de botões de OSD e Energia.
- • Slot de trava de segurança.
- $\cdot$   $\leq$  0,3 W em Modo de Espera.
- • Otimize o conforto dos olhos com uma tela livre de cintilação.

**AVISO: NOTA: Os possíveis efeitos da emissão de luz azul do monitor a longo prazo podem causar danos aos olhos, incluindo fadiga ou fadiga visual digital. O recurso ComfortView foi projetado para reduzir a quantidade de luz azul emitida pelo monitor, otimizando o conforto dos olhos.**

DELL

# <span id="page-8-0"></span>**Peças e Controles**

#### **Vista frontal**

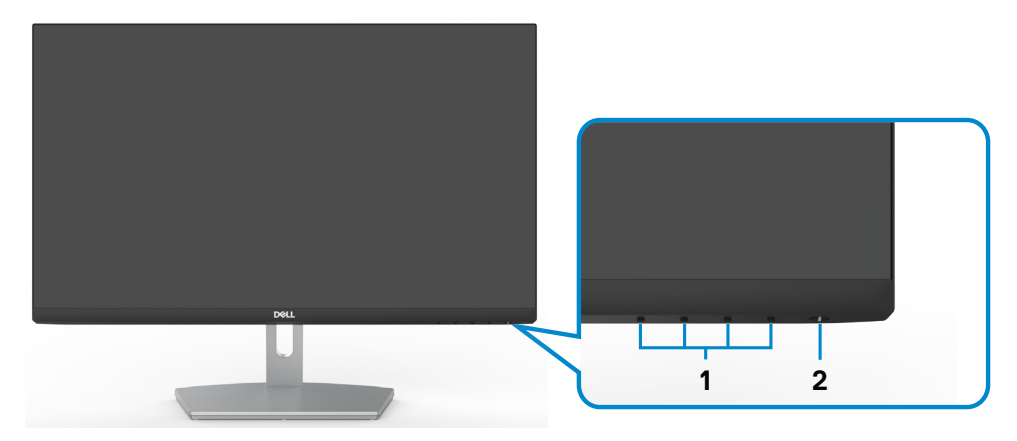

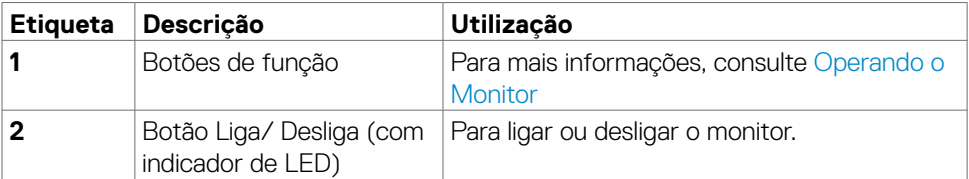

(dell

#### <span id="page-9-0"></span>**Vista traseira**

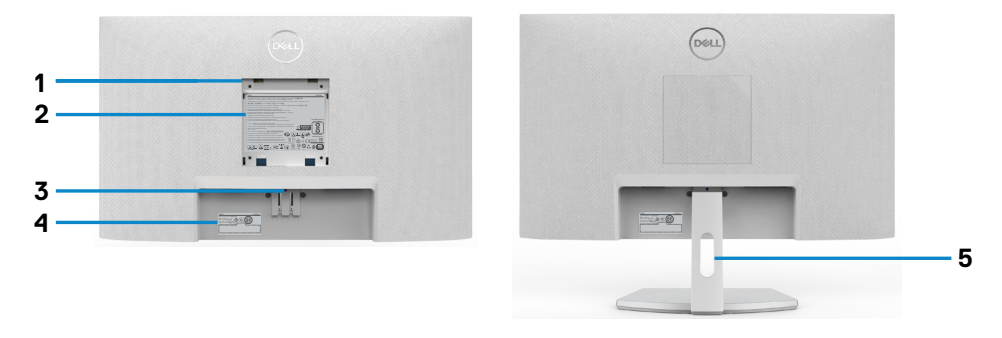

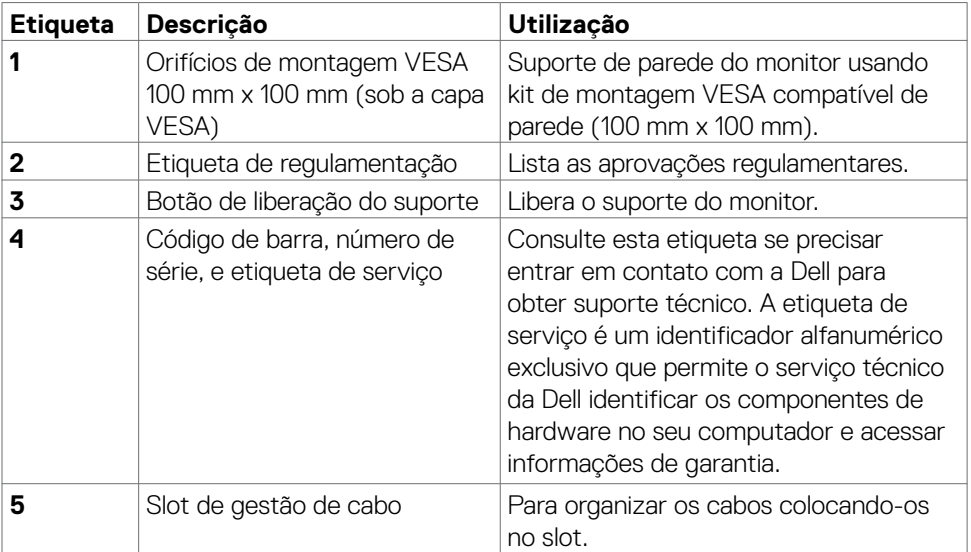

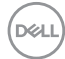

#### <span id="page-10-0"></span>**Vista Inferior**

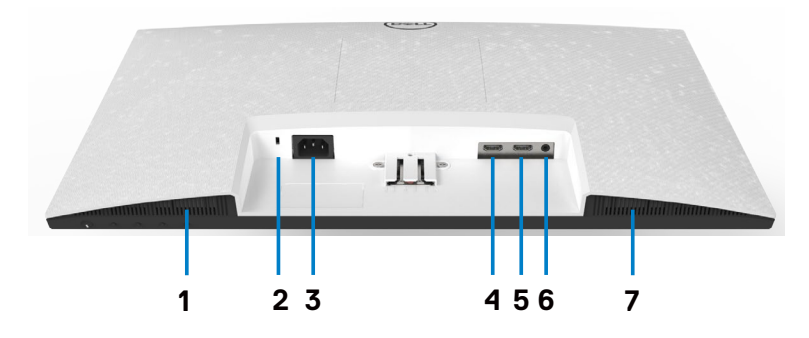

<span id="page-10-1"></span>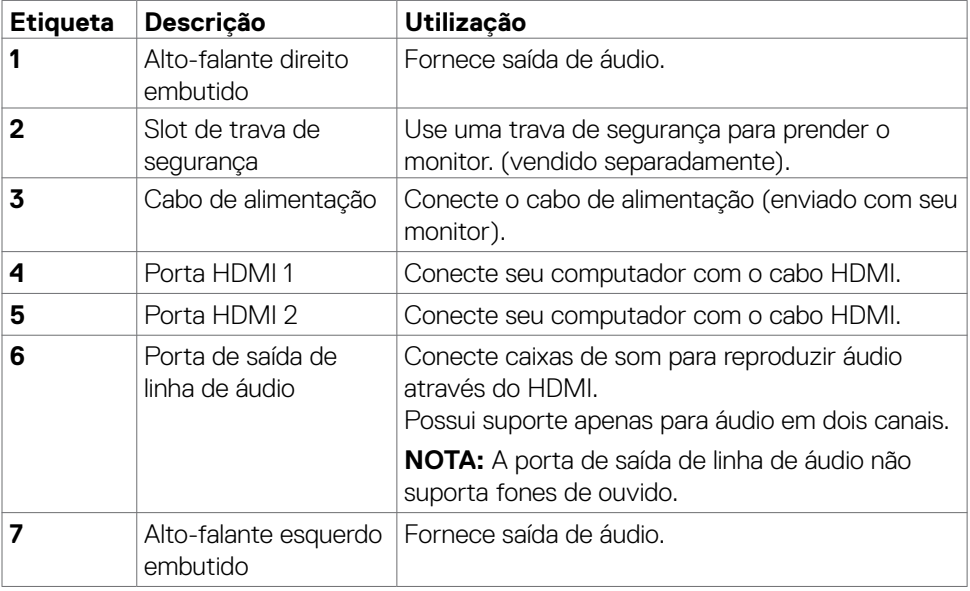

 $($ DELL

# <span id="page-11-0"></span>**Especificações do Monitor**

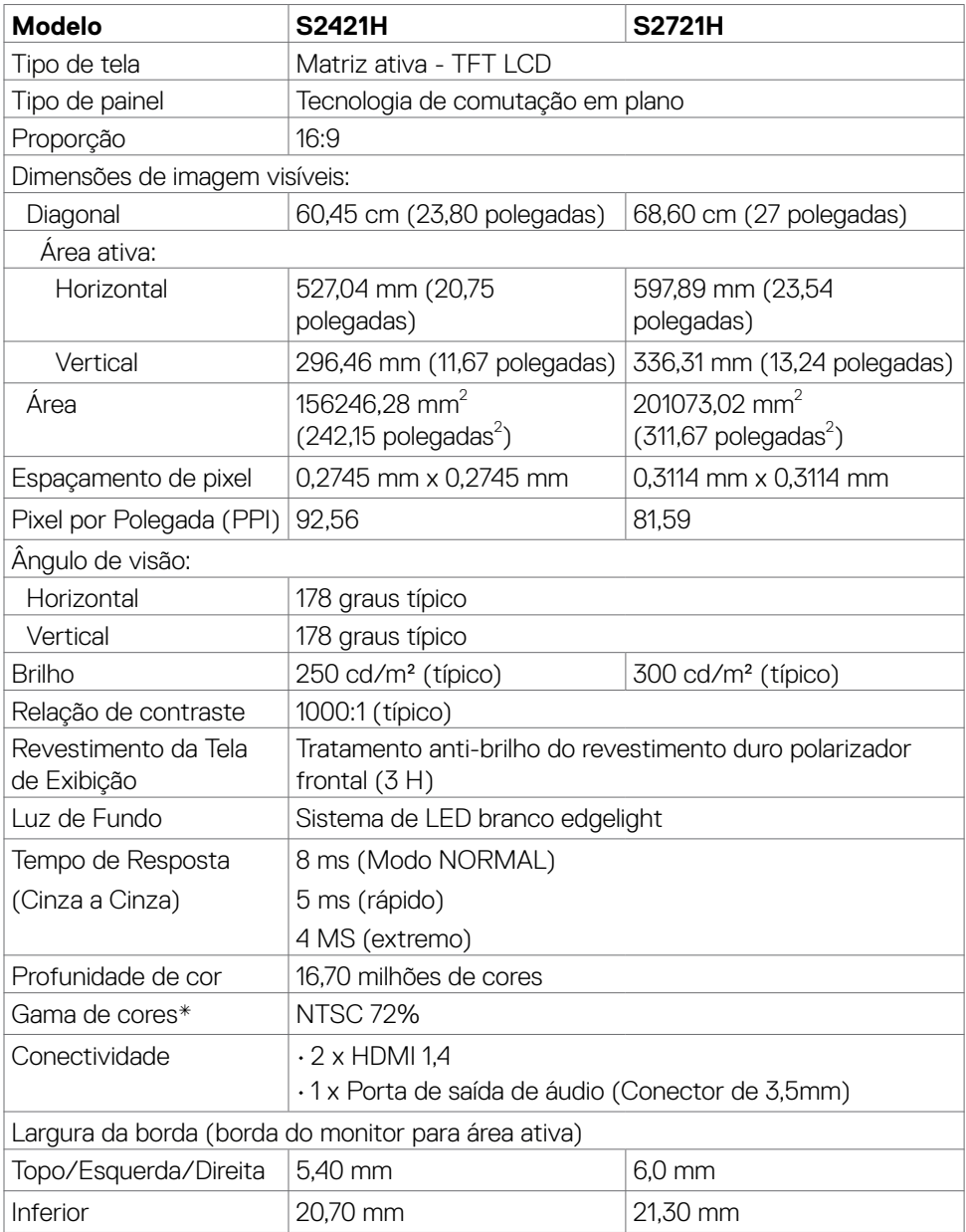

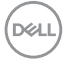

<span id="page-12-0"></span>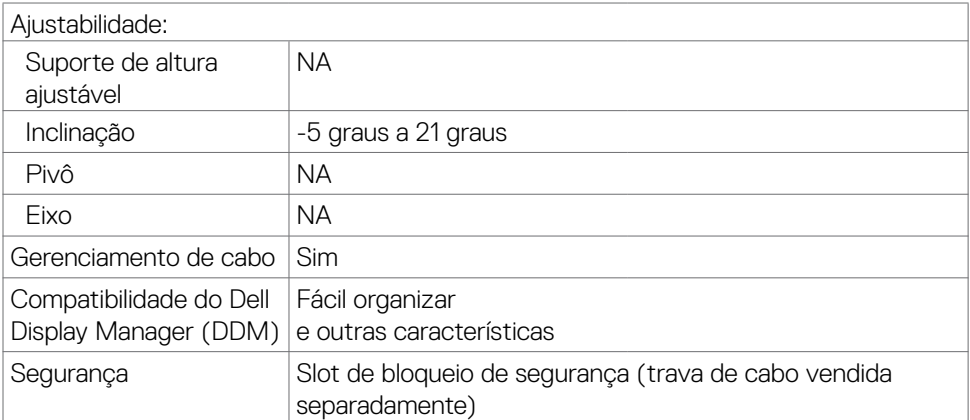

\*Somente na resolução nativa do painel, no ajuste Modo Personalizado.

#### <span id="page-12-1"></span>**Resolução**

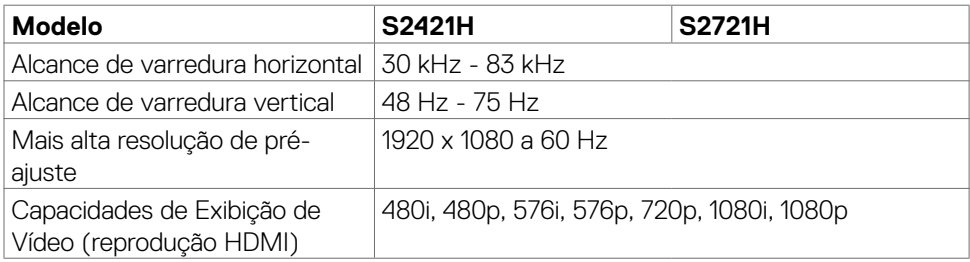

### **Modos de exibição predefinidos**

#### **S2421H/S2721H**

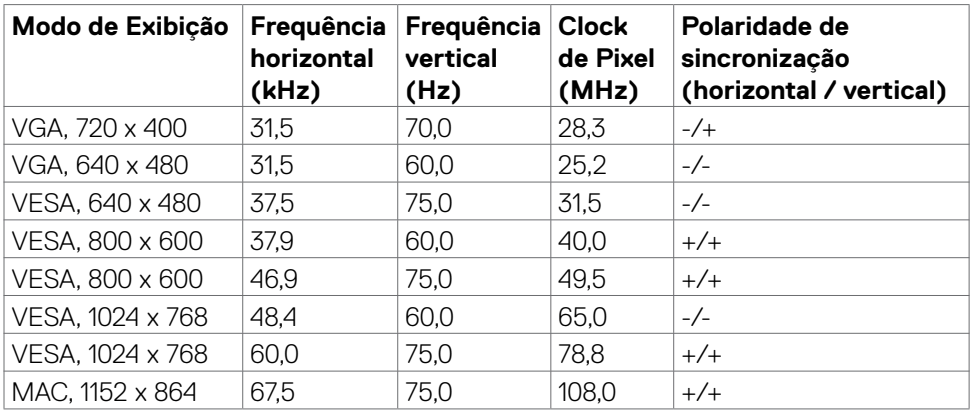

DELL

<span id="page-13-0"></span>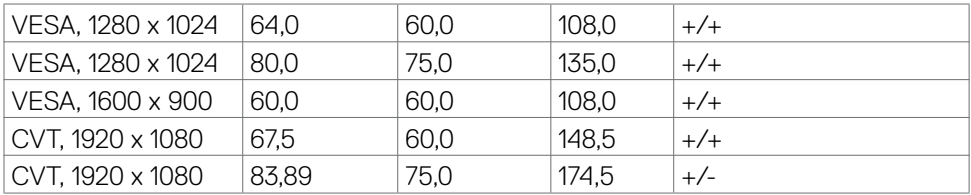

#### **Especificações Elétricas**

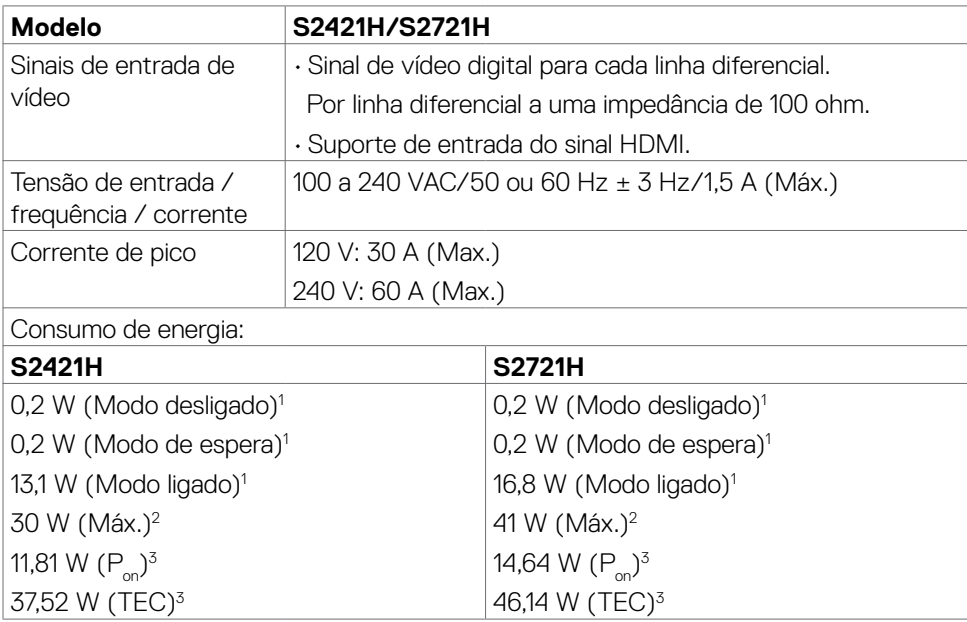

1 Conforme definido na UE 2019/2021 e na UE 2019/2013.

 $^{\rm 2}$  Brilho máximo e configuração de contraste com carga máxima de energia em todas as portas USB.

 ${}^{3}P_{\infty}$ : Consumo de Energia de modo ligado como definido na versão Energy Star 8.0.

TEC: Consumo total de energia em kWh como definido na versão Energy Star 8.0.

Este documento é apenas informativo e reflete o desempenho em laboratório. Seu produto pode funcionar de modo diferente, dependendo do software, componentes e periféricos que você encomendou e não terá nenhuma obrigação de atualizar essas informações. Assim, o cliente não deve confiar nesta informação na tomada de decisões sobre as tolerâncias elétrica ou de outra forma. Nenhuma garantia quanto à precisão ou integridade é expressa ou implícita.

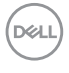

<span id="page-14-0"></span> **OBSERVAÇÃO:** Este monitor é certificado pela **ENERGY STAR.** 

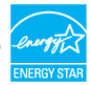

Este produto está qualificado para o ENERGY STAR nas configurações padrão de fábrica, que podem ser restauradas pela função "Reset de Fábrica" no menu OSD. Alterar as configurações padrão de fábrica ou ativar outros recursos pode aumentar o consumo de energia, que pode exceder o limite especificado pela ENERGY STAR.

#### **Especificações do viva-voz**

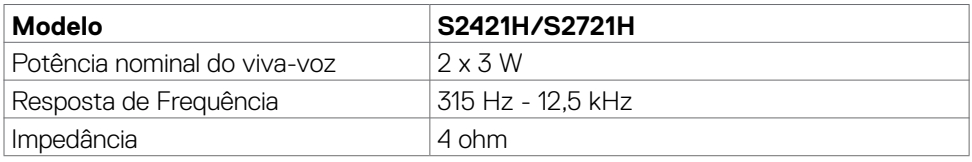

#### **Características Físicas**

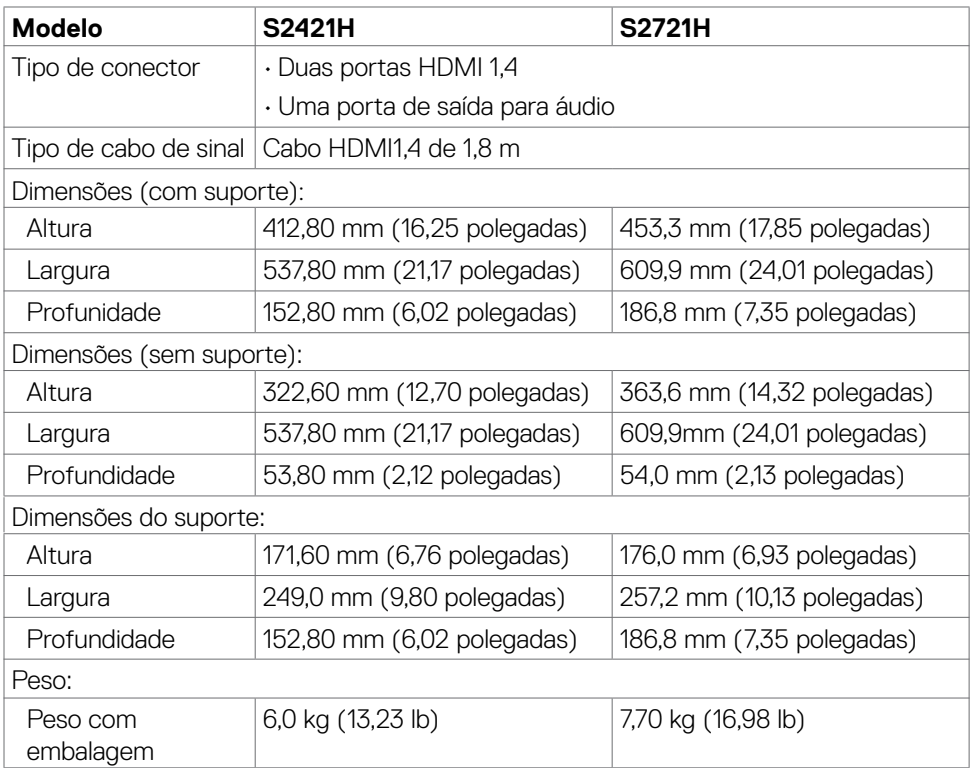

**D**el

<span id="page-15-0"></span>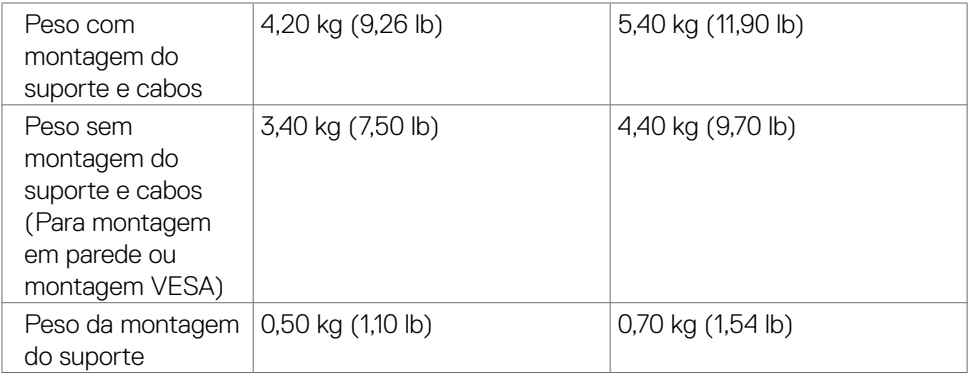

#### **Características Ambientais**

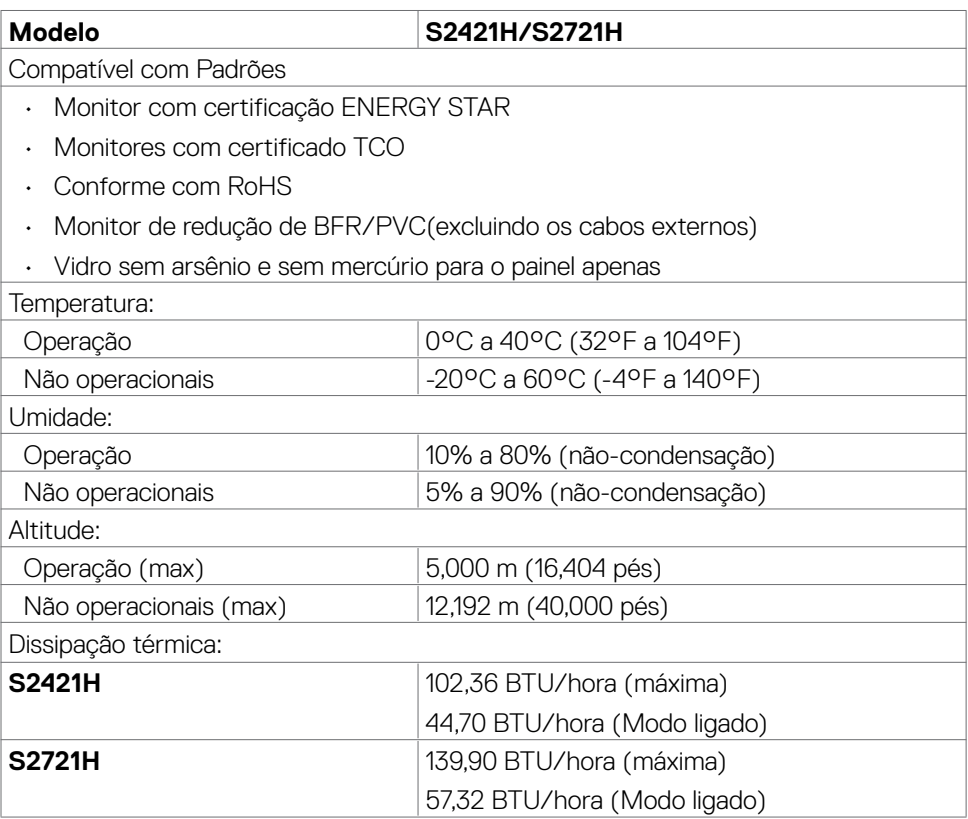

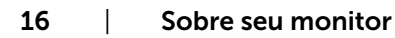

 $($ DELL $)$ 

### <span id="page-16-0"></span>**Atribuições dos Pinos**

#### **Conector HDMI**

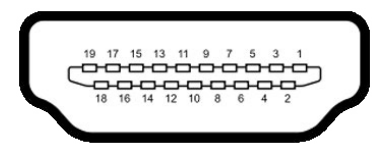

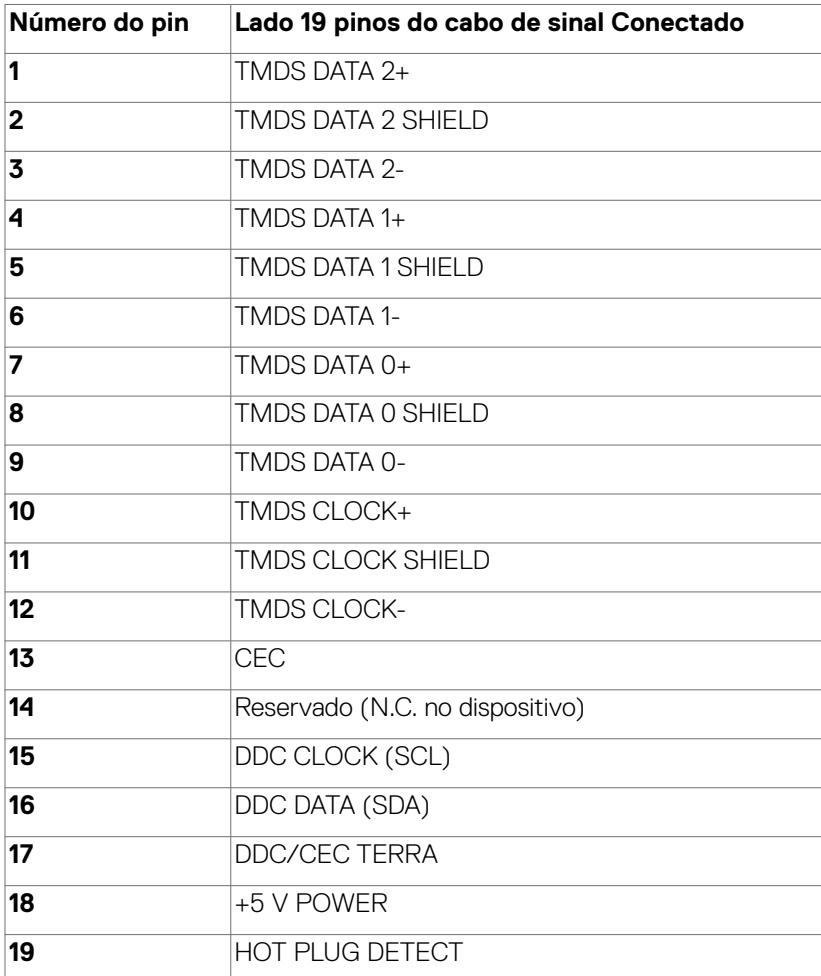

DELL

# <span id="page-17-0"></span>**Plug-and-Play**

Você pode instalar o monitor em qualquer computador compatível Plug and Play. O monitor fornece automaticamente ao computador seus Dados de Identificação de Exibição Estendida (EDID) usando Canal de Dados de Exibição (DDC) para que o sistema possa se configurar e otimizar as configurações do monitor. A maioria das instalações de monitor é automática, você pode selecionar configurações diferentes, se desejar. Para Configurar o Monitor mais informações sobre as configurações do monitor, veja [Operando o Monitor](#page-29-1).

## **Qualidade do monitor LCD e Política de Pixel**

Durante o processo de fabricação do Monitor LCD, não é incomum que um ou mais pixels fiquem fixos em um estado imutável. Eles são difíceis de ver e não afetam a qualidade ou uso da tela. Para mais informações sobre Política de Qualidade do Monitor e Pixel Dell, veja [https://www.dell.com/pixelguidelines.](https://www.dell.com/pixelguidelines)

# <span id="page-17-1"></span>**Ergonomia**

- **CAUÇÃO : Uso impróprio ou prolongado do teclado pode resultar em ferimentos**
- **CAUÇÃO : Ver a tela do monitor por períodos extensos de tempo pode resultar em cansaço visual.**

Para conforto e eficiência, observar as seguintes orientações quanto a colocação e utilização da estação de trabalho:

- • Posicione o seu computador para que o monitor e teclado estejam diretamente a sua frente enquanto trabalha. Estantes específicas estão disponíveis comercialmente para ajudá-lo a corretamente posicionar seu teclado.
- • Para reduzir o risco de fadiga ocular e dor no pescoço/braço/costas/ombros ao usar o monitor por longos períodos, sugerimos que você:
	- 1. Coloque a tela entre 20 e 28 pol. (50-70 cm) distante dos seus olhos.
	- 2. Pisque frequentemente para umedecer ou molhar os olhos ao trabalhar com o monitor.
	- 3. Faça pausas regulares e frequentes por 20 minutos a cada duas horas.
	- 4. Desvie o olhar do monitor e observe um objeto distante a 20 pés de distância por pelo menos 20 segundos durante os intervalos.
	- 5. Faça alongamentos para aliviar a tensão no pescoço/braço/costas/ombros durante os intervalos.
- • Certifique-se que a tela do monitor está na altura de seus olhos ou ligeiramente abaixo enquanto estiver sentado em frente ao monitor.

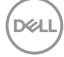

- Ajuste a inclinação do monitor e suas configurações de contraste e brilho.
- • Ajuste a luz ambiente do seu cômodo (como luzes, lâmpadas de mesa, cortinas ou blecautes em janelas) para minimizar reflexos e brilho intenso na tela do monitor.
- Use uma cadeira que forneca bom apoio para a parte inferior das costas.
- • Mantenha seu antebraço horizontalmente em relação ao pulso, em uma posição neutra e confortável enquanto utilizar o teclado ou mouse.
- • Sempre deixe espaço para repousar suas mãos enquanto utilizar o teclado ou mouse.
- • Permita a parte superior dos braços repousar naturalmente em ambos os lados.
- • Certifique-se que seus pés estão descansando no chão.
- • Enquanto estiver sentado, certifique-se que o peso das suas pernas estão apoiados em seus pés e não na parte frontal de seu assento. Ajuste a altura de sua cadeira ou utilize um apoio para os pés se necessário para manter uma boa postura.
- Varie suas atividades de trabalho. Tente organizar seu trabalho para que você não precise sentar e trabalhar por extensos períodos de tempo. Tente ficar em pé ou levantar e caminhar em intervalos regulares.
- Mantenha a área embaixo de sua mesa livre de obstruções e cabos que podem interferir com o conforto sentado ou apresentar uma possível risco de tropeço.

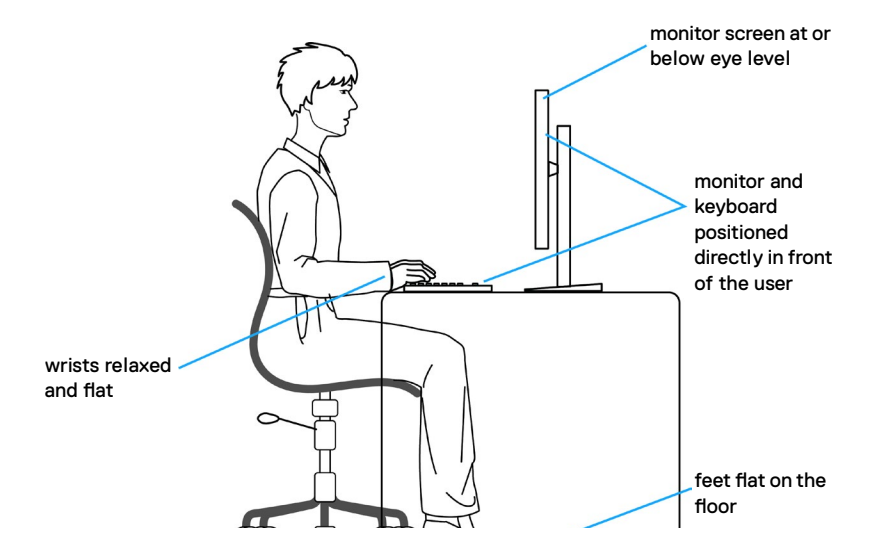

**D**&LI

# <span id="page-19-0"></span>**Manuseando e movendo sua tela.**

Para garantir que o monitor seja manuseado com segurança ao levantar ou movê-lo, siga as orientações mencionadas abaixo:

- • Antes de mover ou erguer seu monitor, desligue seu computador e o monitor.
- • Desconecte todos os cabos do monitor.
- • Coloque o monitor na caixa de origem com os materiais originais da embalagem.
- • Segure firmemente a parte inferior e o lado do monitor sem aplicar pressão excessiva ao levantar ou movê-lo.

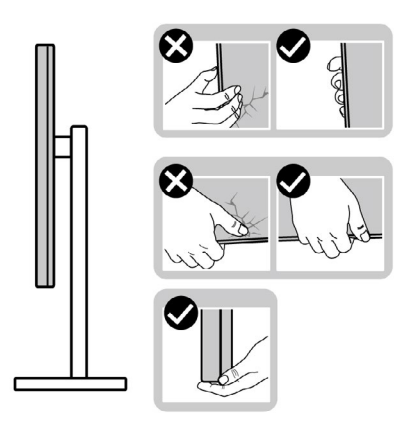

• Ao levantar ou mover o monitor, certifique-se que a tela está voltada para o outro lado e não pressione a área da tela para evitar arranhões ou dano.

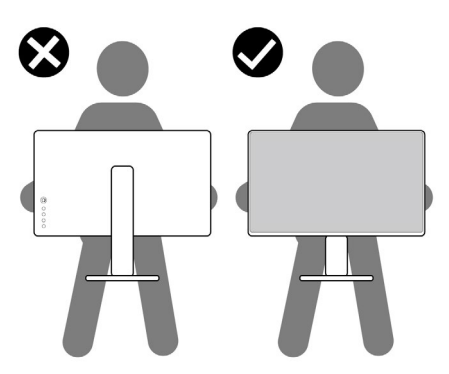

• Ao transportar o monitor evite qualquer choque repentino ou vibração nele.

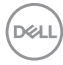

<span id="page-20-0"></span>Ao levantar ou mover o monitor, não coloque o monitor de cabeca para baixo enquanto estiver segurando o suporte ou base do suporte. Isso pode resultar em dano acidental ao monitor ou lesão pessoal.

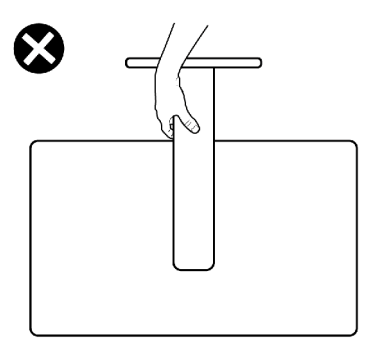

## **Diretrizes de manutenção**

#### **Limpando o seu monitor**

- **CAUÇÃO : Leia e siga as [Instruções de Segurança](#page-4-1) antes de limpar o monitor.**
- **ATENÇÃO: Antes de limpar o monitor, desconecte o cabo de energia do monitor da tomada.**

Para práticas recomendadas, siga estas instruções na lista abaixo ao desembalar, limpar ou manusear o monitor:

- • Para limpar a tela antiestática, umedeça levemente um pano macio e limpo com água. Se possível, use um tecido especial para limpeza de tela ou solução adequada para o revestimento anti-estático. Não utilize benzina, diluente, amônia, produtos de limpeza abrasivos ou ar comprimido.
- Use um pano macio levemente umedecido para limpar o monitor. Evite usar qualquer tipo de detergente pois alguns detergentes deixam um filme leitoso no monitor.
- $\cdot$  Se você notar pó branco ao desembalar o monitor, limpe-o com um pano.
- • Manuseie seu monitor com cuidado, pois um monitor de cor mais escura pode ser arranhado e mostrar marcas de desgaste brancas mais do que um monitor de cor mais clara.
- • Para ajudar a manter a melhor qualidade de imagem em seu monitor, use um protetor de tela que muda dinamicamente e desligue o monitor quando não estiver em uso.

# <span id="page-21-0"></span>**Configurando o Monitor**

### **Conectando o suporte**

- **NOTA: O suporte e a base do suporte são desconectados quando o monitor é enviado de fábrica.**
- **NOTA: As seguintes instruções só são aplicáveis para o suporte que foi enviado com seu monitor. Se você estiver conectando um suporte que foi adquirido de qualquer outra origem, siga as instruções de montagem que foram inclusas com o suporte.**
- **CAUÇÃO: Coloque o monitor em uma superfície plana, limpa e macia para não arranhar o painel do visor.**

#### **Para conectar o suporte do monitor:**

- 1. Alinhe as abas na base do suporte com os slots no pé de degrau do suporte.
- 2. Insira o pé de degrau na base do suporte firmemente.
- 3. Abra a alça do parafuso na parte inferior da base do suporte e gire no sentido horário para apertar o parafuso firmemente. Depois feche a alça do parafuso.

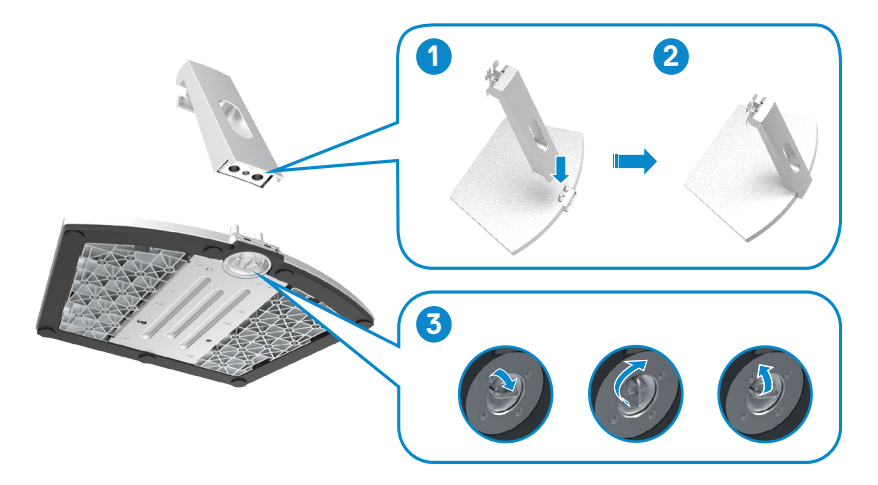

4. Abra a tampa de proteção do monitor e instale a tampa do parafuso VESA.

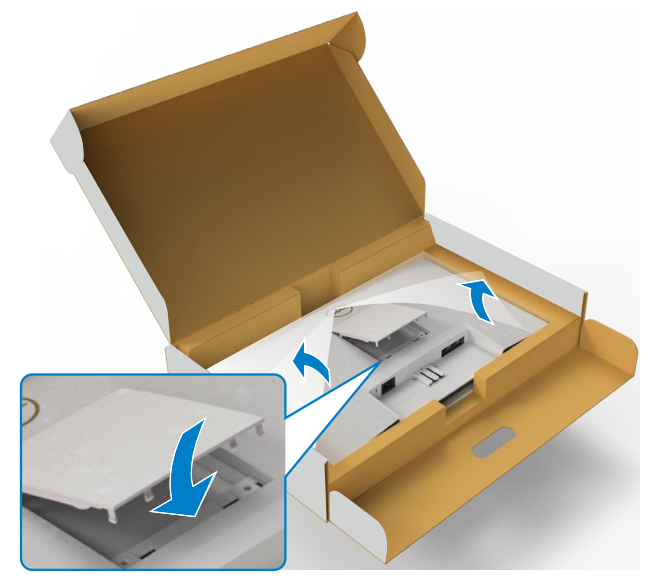

- 5. Alinhe as guias no suporte do suporte com as ranhuras na parte traseira do monitor.
- 6. Insira o suporte do suporte na ranhura do monitor até encaixar no lugar.

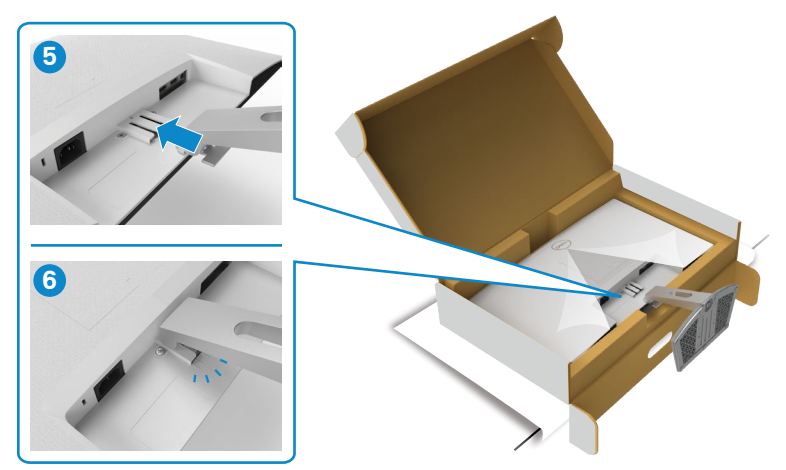

**CAUÇÃO: Segure a base do suporte firmemente ao levantar o monitor para evitar qualquer dano acidental.**

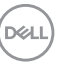

7. Segure a base do suporte e erga o monitor com cuidado, então coloque-o em uma superfície plana.

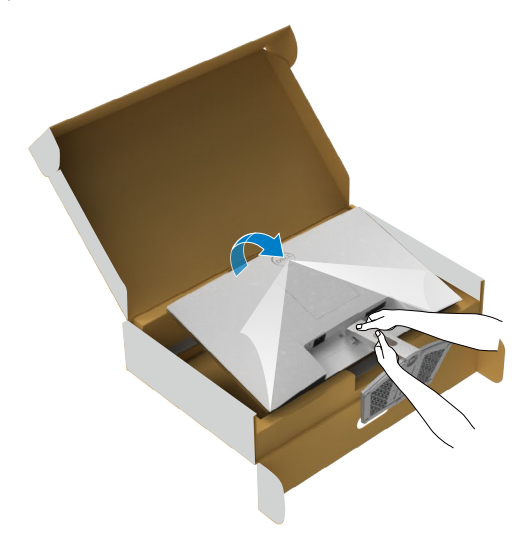

8. Erga a cobertura de proteção do monitor.

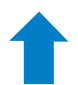

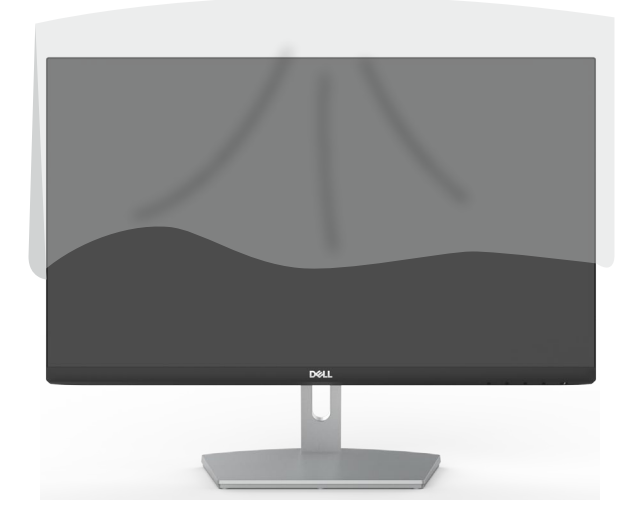

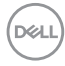

## <span id="page-24-0"></span>**Usando a inclinação**

#### **NOTA: As seguintes instruções só são aplicáveis para o suporte que foi enviado com seu monitor. Se você estiver conectando um suporte que foi adquirido de qualquer outra origem, siga as instruções de montagem que foram inclusas com o suporte.**

Com o suporte anexado ao monitor, você pode inclinar o monitor para obter um ângulo de visão mais confortável.

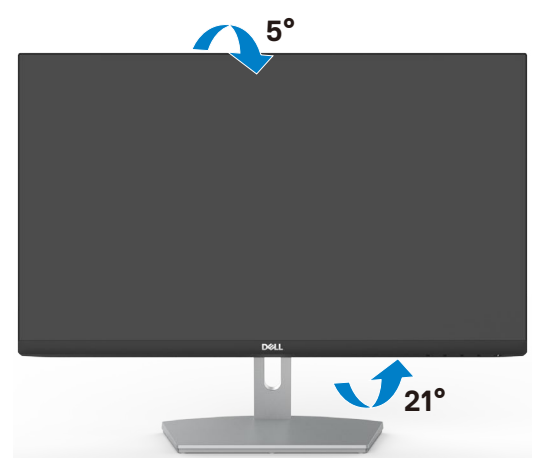

 **NOTA: O suporte é destacável quando o monitor é despachado da fábrica.**

**D**&LI

## <span id="page-25-1"></span><span id="page-25-0"></span>**Conectando seu monitor**

**ATENÇÃO: Antes de iniciar qualquer procedimento desta seção, siga as [Instruções de Segurança.](#page-4-1)**

#### **Para conectar seu monitor ao computador:**

- 1. Desligue seu computador.
- 2. Conecte o cabo HDMI do monitor ao computador.
- 3. Ligue o monitor.
- 4. Selecione a fonte de entrada correta no menu OSD do monitor e ligue o computador.

#### **Conectando o cabo HDMI**

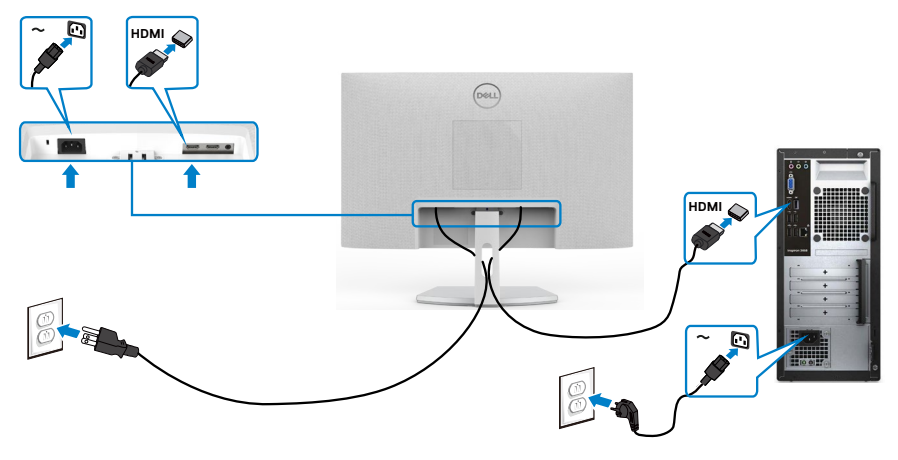

## <span id="page-26-0"></span>**Organizando Cabos**

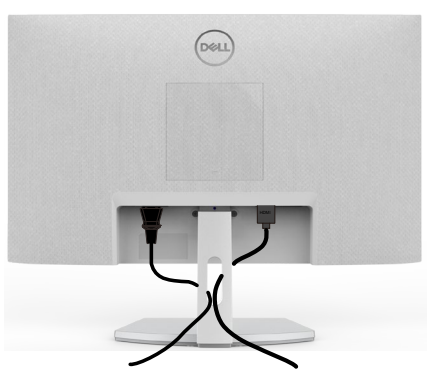

Depois de conectar todos os cabos necessários ao monitor e ao computador (consulte [Conectando seu monitor](#page-25-1) para conexão de cabos), organize todos os cabos conforme mostrado acima.

### **Protegendo seu monitor com a trava Kensington (opcional)**

A trava de segurança está localizada na parte inferior do monitor. (Veja [Slot de trava de](#page-10-1)  [segurança\)](#page-10-1)

Para mais informações sobre utilizar a trava Kensington (comprada separadamente), veja a documentação que foi enviada com a trava.

Trave seu monitor em uma mesa utilizando a trava de segurança Kensington

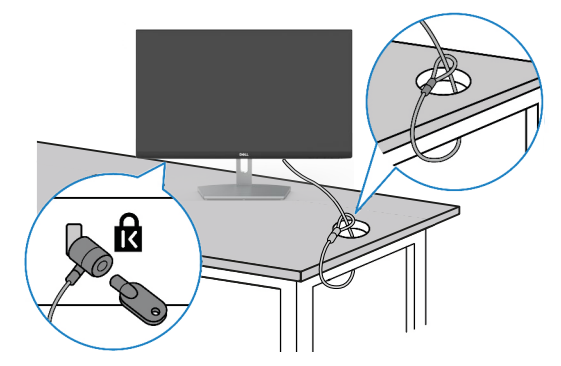

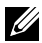

**NOTA: A imagem tem apenas propósito ilustrativo. A aparência da trava pode variar.** 

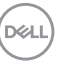

### <span id="page-27-0"></span>**Removendo o Suporte do Monitor**

**CAUÇÃO: Para evitar arranhões na tela LCD enquanto remove o suporte, verifique se o monitor está colocado em uma superfície limpa e macia.**

**NOTA: As seguintes instruções só são aplicáveis para o suporte que foi enviado com seu monitor. Se você estiver conectando um suporte que foi adquirido de qualquer outra origem, siga as instruções de montagem que foram inclusas com o suporte.**

#### **Para remover o suporte:**

- 1. Coloque uma almofada plana ou um tapete perto da borda de uma mesa e coloque o monitor com o visor voltado para baixo.
- 2. Pressione o suporte para baixo para liberar a trava de liberação.
- 3. Use uma chave de fenda longa para pressionar a trava de liberação.
- 4. Enquanto pressiona a trava de liberação, deslize o conjunto do suporte para fora do monitor.

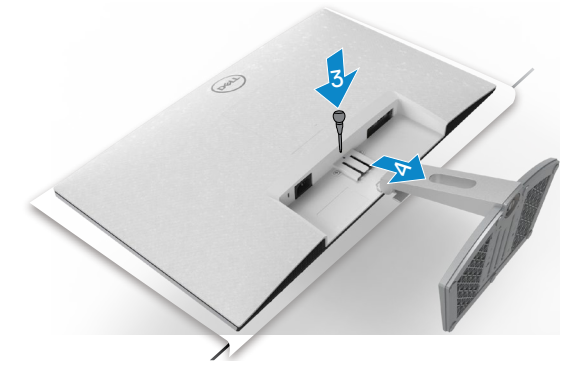

#### **Para remover a tampa VESA:**

Pressione a covinha na tampa do VESA para soltá-la da parte traseira do visor.

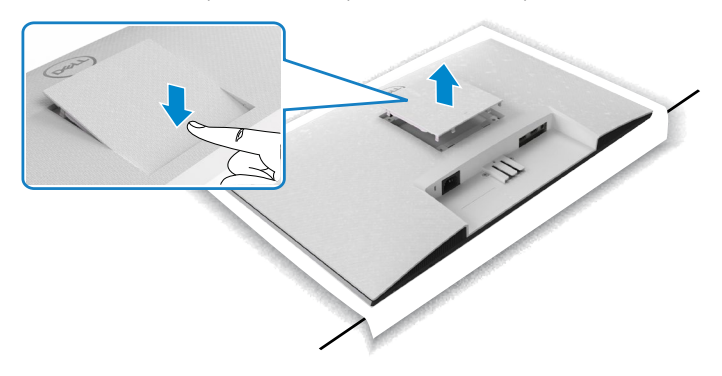

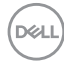

### <span id="page-28-0"></span>**Montagem de Parede (Opcional)**

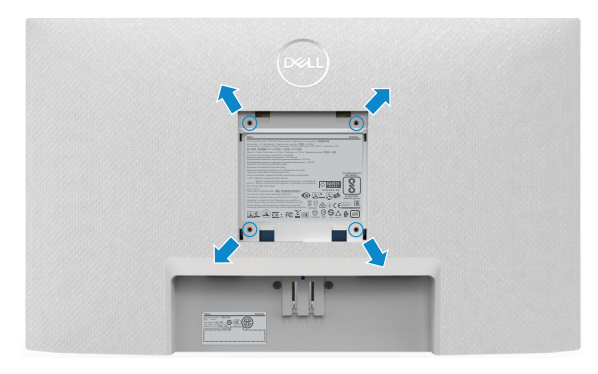

#### **NOTA**: **Use parafusos M4 x 10 mm para prender o kit de montagem na parede ao monitor.**

Consulte a documentação que acompanha o kit de montagem em parede compatível com VESA.

- 1. Coloque uma almofada plana ou um tapete perto da borda de uma mesa e coloque o monitor com o visor voltado para baixo.
- 2. Remova o apoio.
- 3. "Usando uma chave de fenda Phillips, remova os quatro parafusos que prendem a painel traseiro."
- 4. Conecte o suporte de montagem do kit de montagem na parede ao monitor.
- 5. "Siga as instruções fornecidas com o kit de montagem na parede e monte o monitor na parede."
- **NOTA: Para uso apenas com braçadeira de montagem lostada UL ou CSA ou GS com capacidade de sustenção mínima de peso/carga de 13,8 kg (S2421H)/17,6 kg (S2721H).**

**D**&LI

# <span id="page-29-1"></span><span id="page-29-0"></span>**Operando o Monitor**

# **Ligando o Monitor**

Pressione o botão **D** para ligar o monitor.

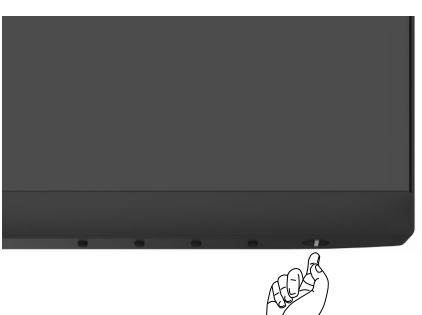

### **Usando os Controles do Painel Frontal**

Use os botões de controle na borda inferior do monitor para ajustar as especificações da imagem que está sendo exibida. Ao usar os botões de controle, um menu OSD aparece na tela com valores numéricos.

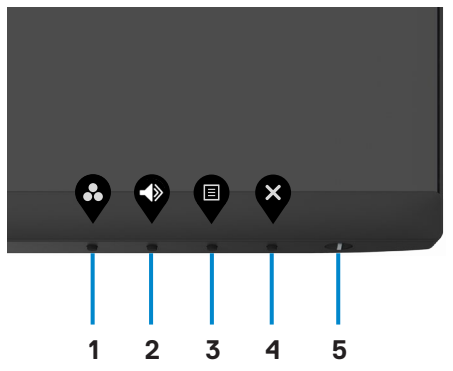

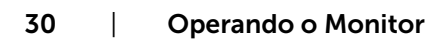

DELL

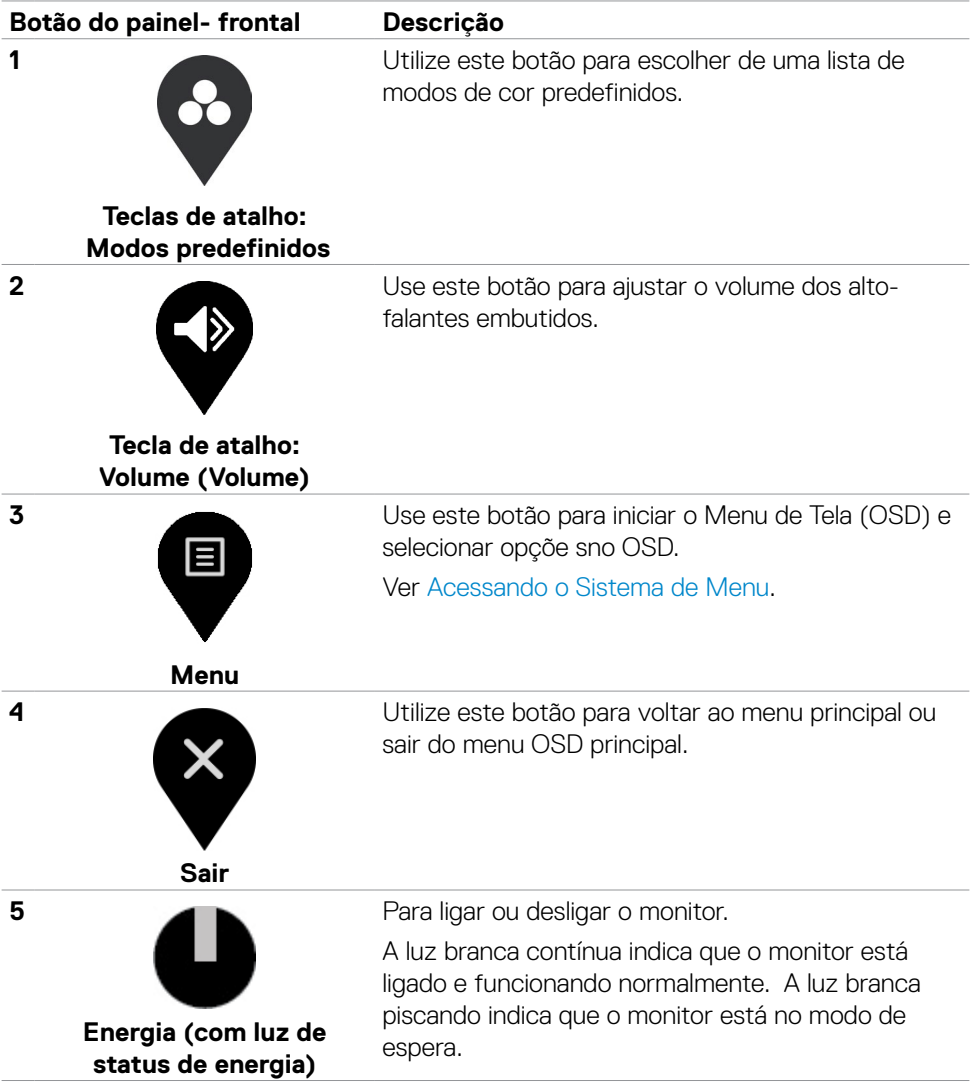

# <span id="page-31-0"></span>**Usando a função de bloqueio OSD**

Você pode bloquear os botões de controle do painel frontal para impedir o acesso ao menu OSD e/ou ao botão liga/desliga.

#### **Use o menu Bloquear para bloquear os botões.**

1. Selecione uma das seguintes opções.

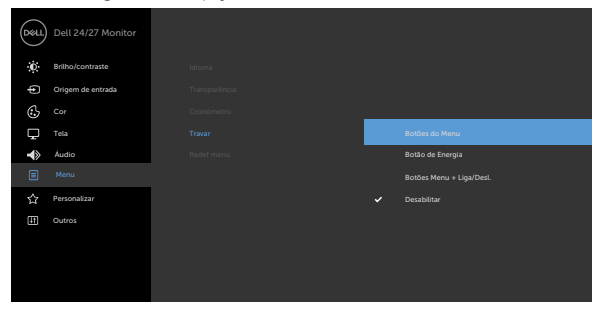

2. A seguinte mensagem será exibida.

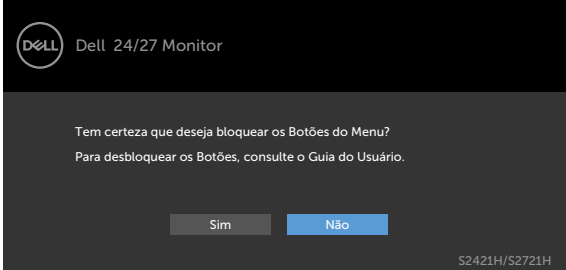

3. Selecione **Sim** para bloquear os botões. Uma vez bloqueado, pressionar qualquer

botão de controle exibirá o ícone de cadeado

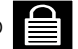

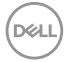

**Use o botão de controle do painel frontal para travar os botões.**

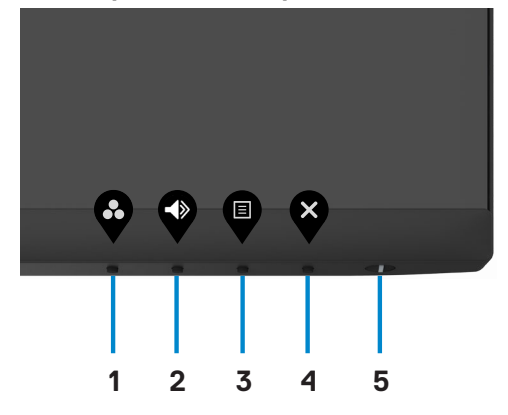

1. Pressione e mantenha pressionado o **botão 4** por quatro segundos; um menu é exibido na tela.

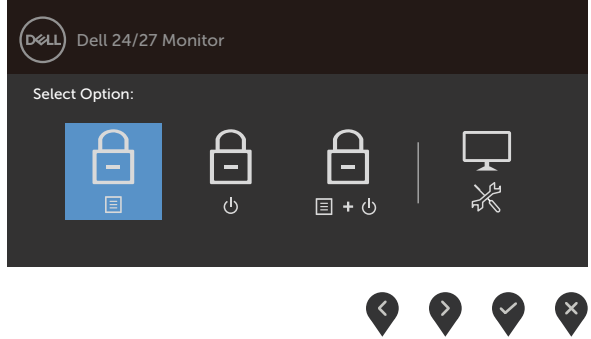

2. Selecione uma das seguintes opções:

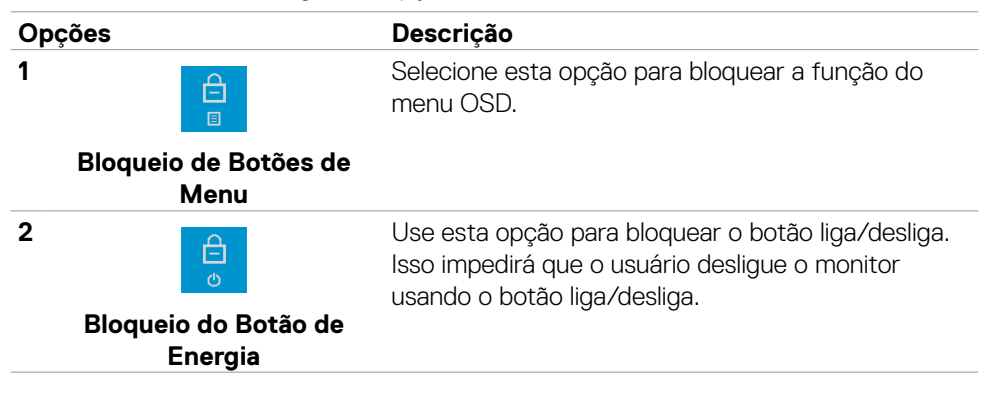

**D**&LI

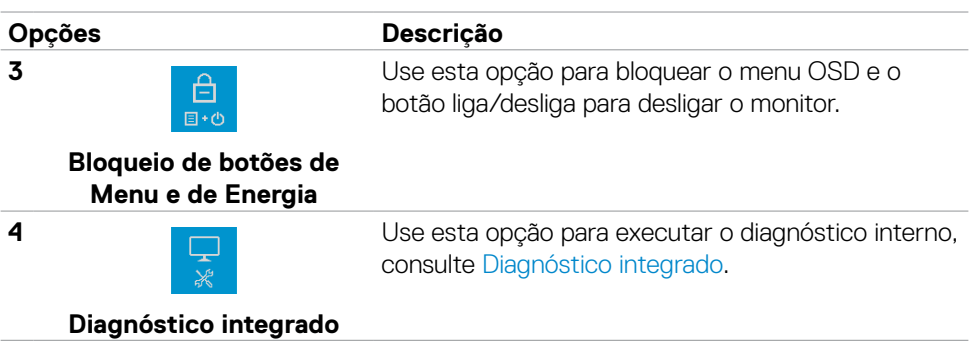

#### **Para desbloquear os botões.**

Pressione e mantenha pressionado o **botão 4** por quatro segundos até que um menu apareça na tela. A tabela a seguir descreve as opções para desbloquear os botões de controle do painel frontal.

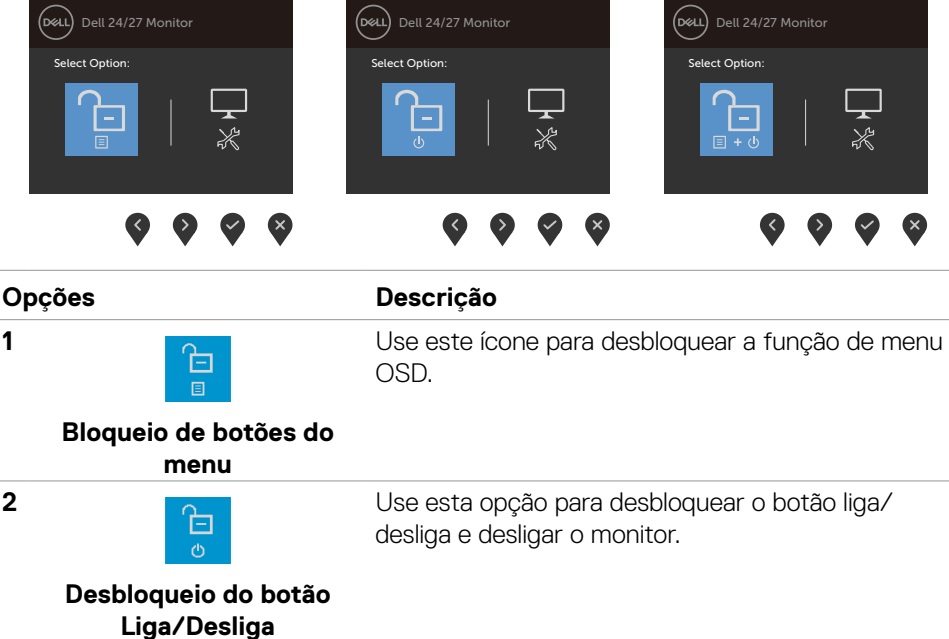

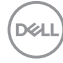

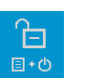

Use esta opção para desbloquear o menu OSD e o botão liga/desliga para desligar o monitor.

#### **Bloqueio de botões de Menu e Liga/Desliga**

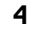

<span id="page-34-0"></span>**3**

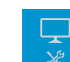

Use esta opção para executar o diagnóstico interno, consulte [Diagnóstico integrado](#page-51-1).

#### **Diagnóstico integrado**

### **Botão do Painel- Frontal**

Use os botões na frente do monitor para ajustar as configurações da imagem.

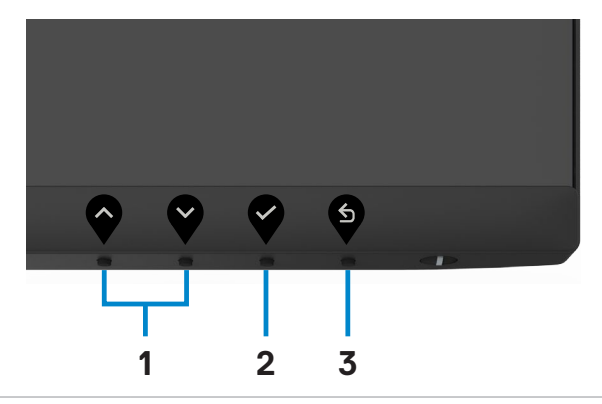

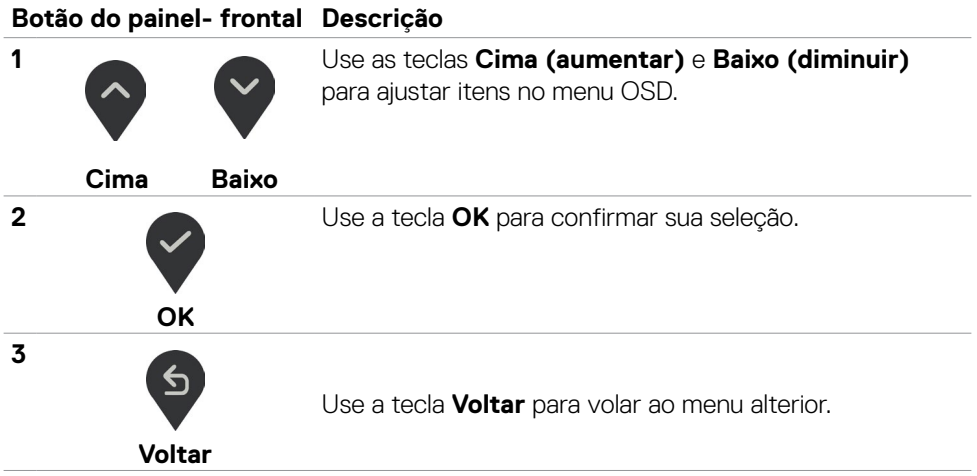

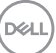

## <span id="page-35-2"></span><span id="page-35-0"></span>**Usando o Menu de Instruções Na Tela (OSD)**

#### <span id="page-35-1"></span>**Acessando o Sistema de Menu**

 **NOTA: As alterações feitas no menu OSD são salvas automaticamente quando você muda para outro menu OSD, quando sai do menu OSD ou quando o menu OSD desaparecer automaticamente.**

1. Pressione o botão **D** para abrir o menu OSD e exibir o menu principal.

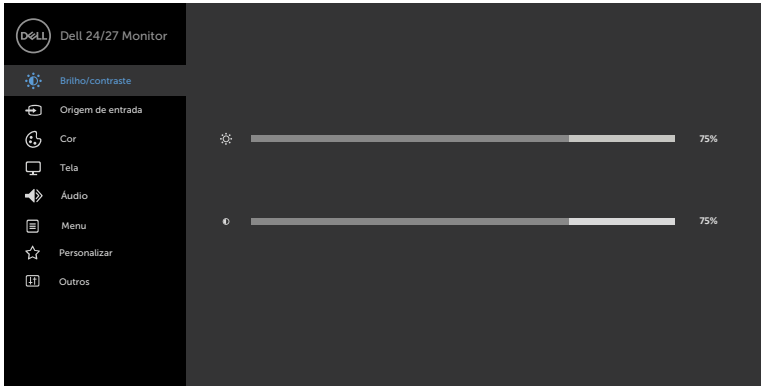

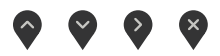

- 2. Pressione os botões  $\Diamond$  e  $\Diamond$  para mover entre as opções. Quando você move de um ícone para outro, o nome da opção é realçada.
- 3. Pressione o botão  $\bigotimes$ ou  $\bigotimes$ ou  $\bigotimes$ uma vez para ativar a opção realçada.
- 4. Pressione os botões  $\curvearrowright$  e  $\triangledown$  para selecionar o parâmetro desejado.
- 5. Pressione o botão para acessar a barra de controle e, em seguida, usar os botões  $\bigcirc$  ou  $\bigcirc$ , de acordo com os indicadores no menu, para fazer as alterações.
- 6. Selecione a  $\bullet$  para retornar ao menu anterior ou  $\bullet$  para aceitar e retornar ao menu anterior.

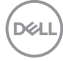

<span id="page-36-0"></span>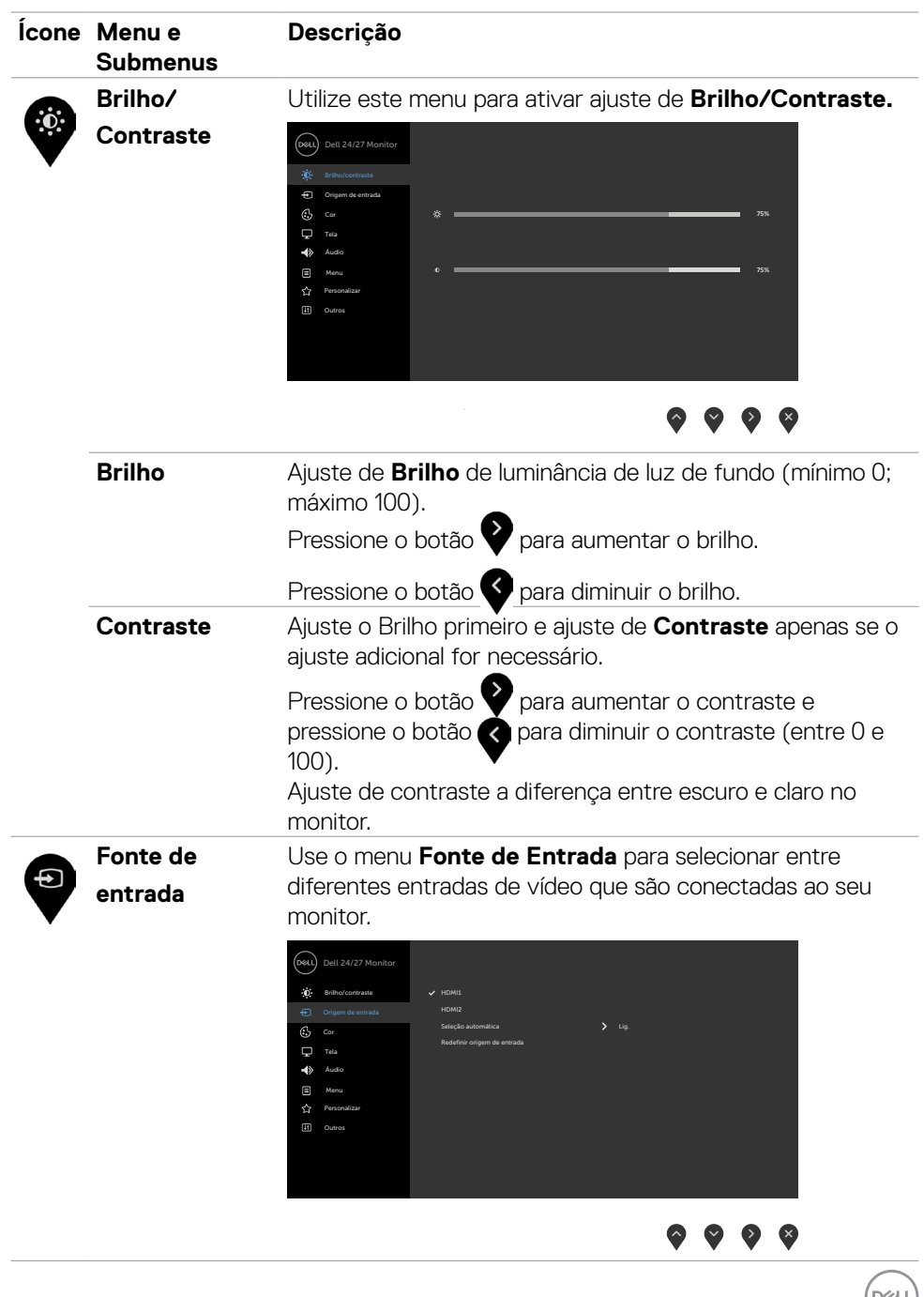

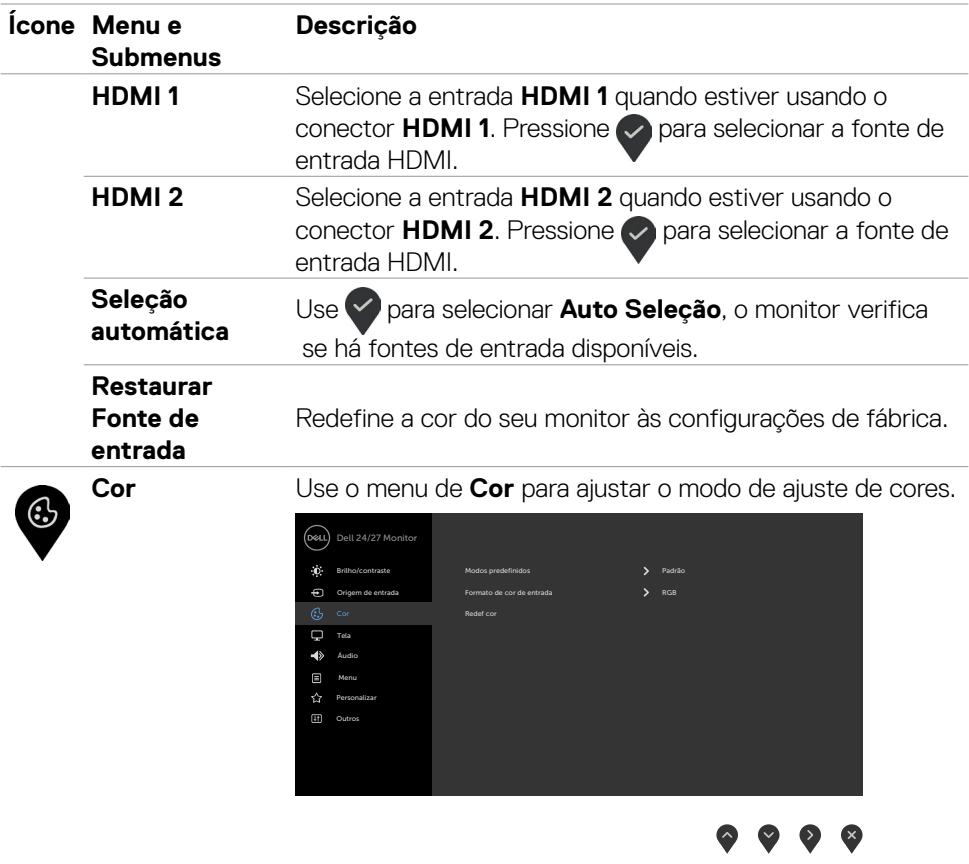

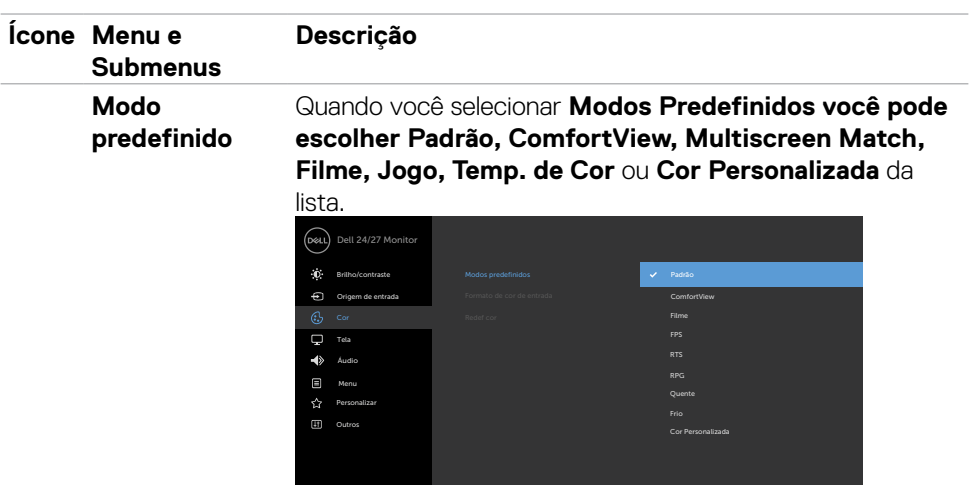

- **• Padrão:** Configurações de cor padrão. Este é o modo predefinido padrão.
- **• ComfortView:** Diminui o nível de luz azul emitida pela tela para visualização mais confortável para os olhos. **ATENÇÃO: Os possíveis efeitos de longo prazo da emissão de luz azul podem causar dano pessoal como fadiga visual digital, fadiga ocular e dano aos olhos. Usar o monitor por extenso período de tempo também pode causar dor em partes do corpo como o pescoço, costas e ombros. Para mais informações, consulte [Ergonomia](#page-17-1).**
- **• Filme:** Carrega a configuração de cor ideal para filmes.
- **• FPS:** Carrega a configuração de cor ideal para jogos de Atirador em Primeira Pessoa (FPS).
- **• RTS:** Carrega as configurações de cores ideais para jogos de estratégia em tempo real.
- **• RPG:** Carrega a configuração de cor ideal para jogos narrativos (role-playing).
- **• Quente:** Aumenta a temperatura da cor. A tela parece mais quente com um tom vermelho/amarelo.
- **• Frio:** Diminui a temperatura da cor. A tela parece mais fria com uma tonalidade azul.

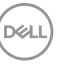

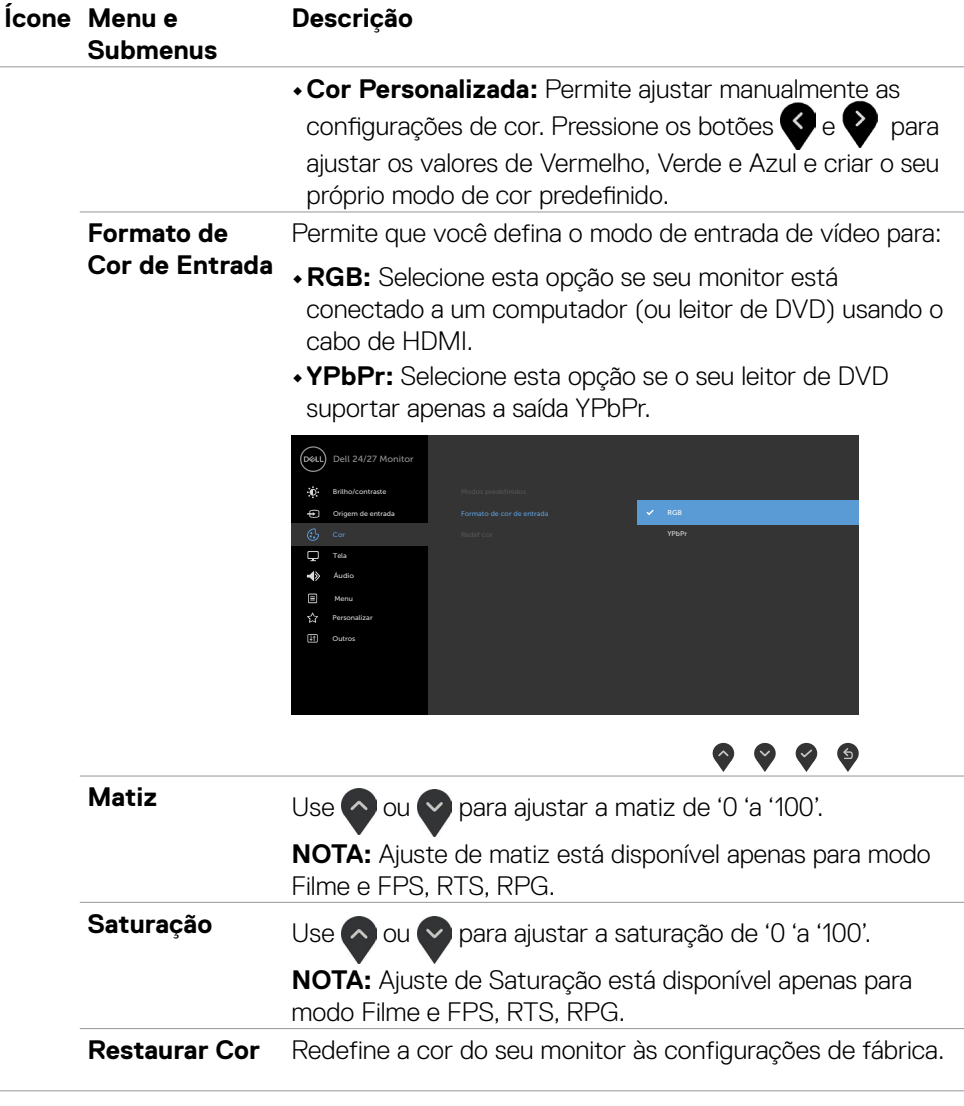

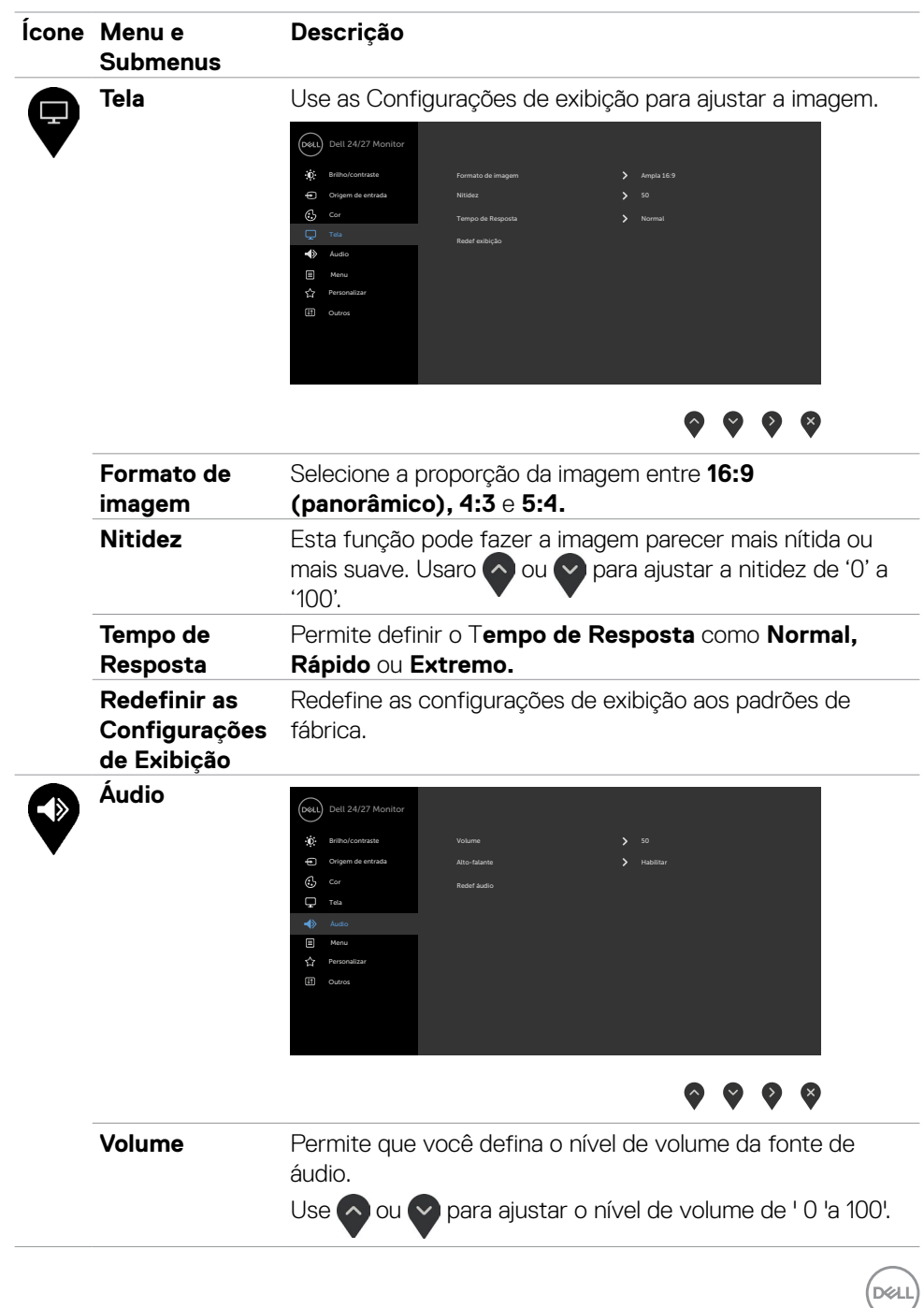

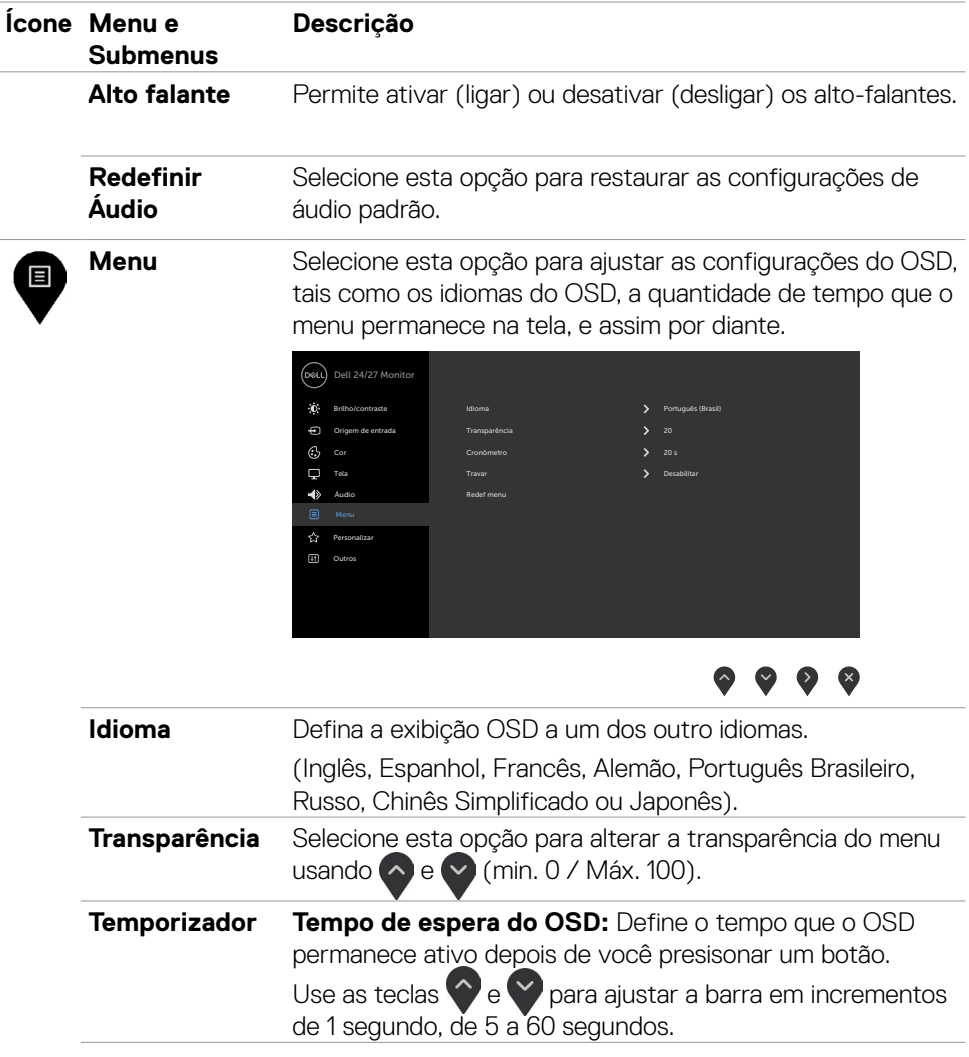

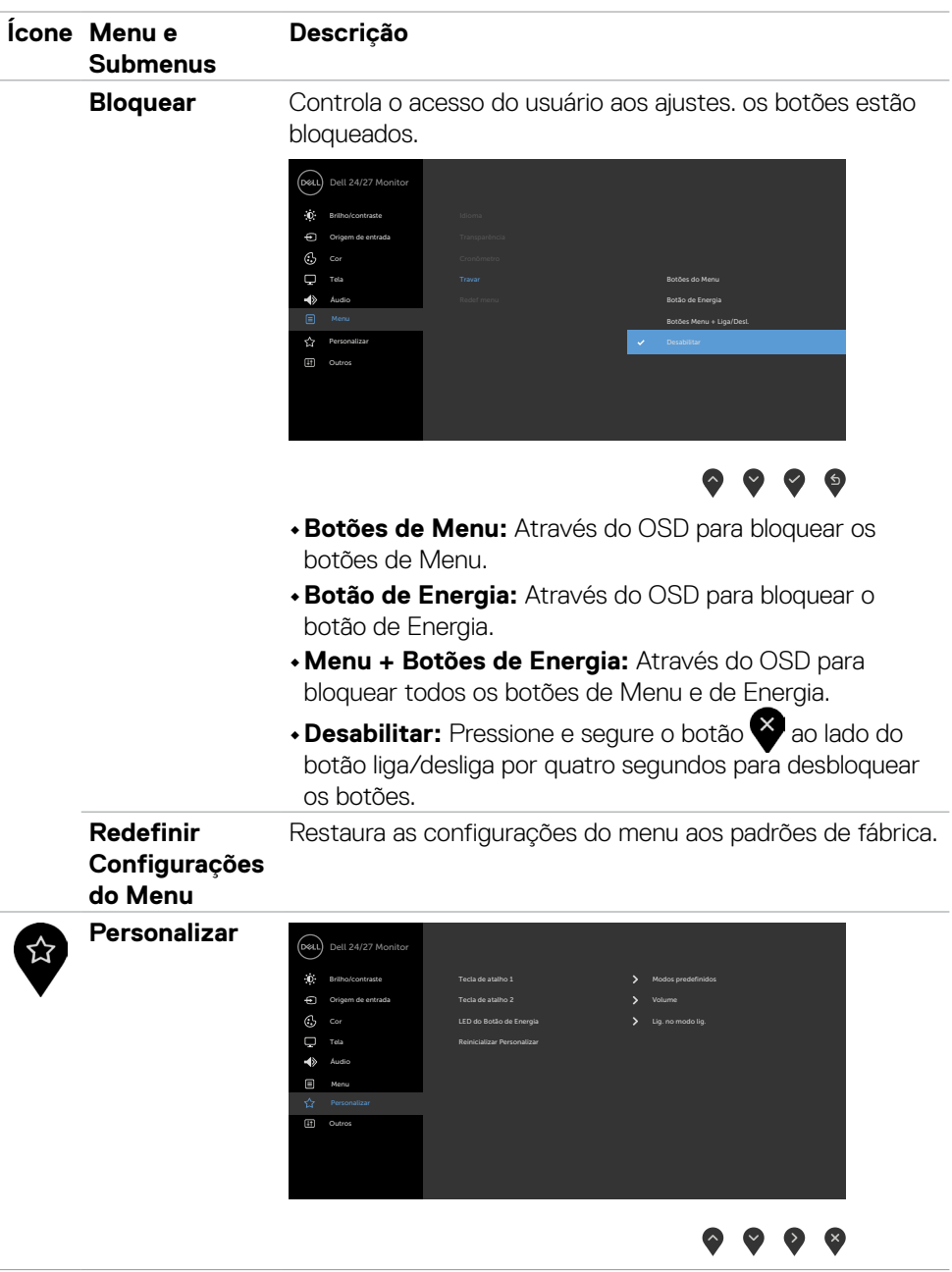

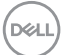

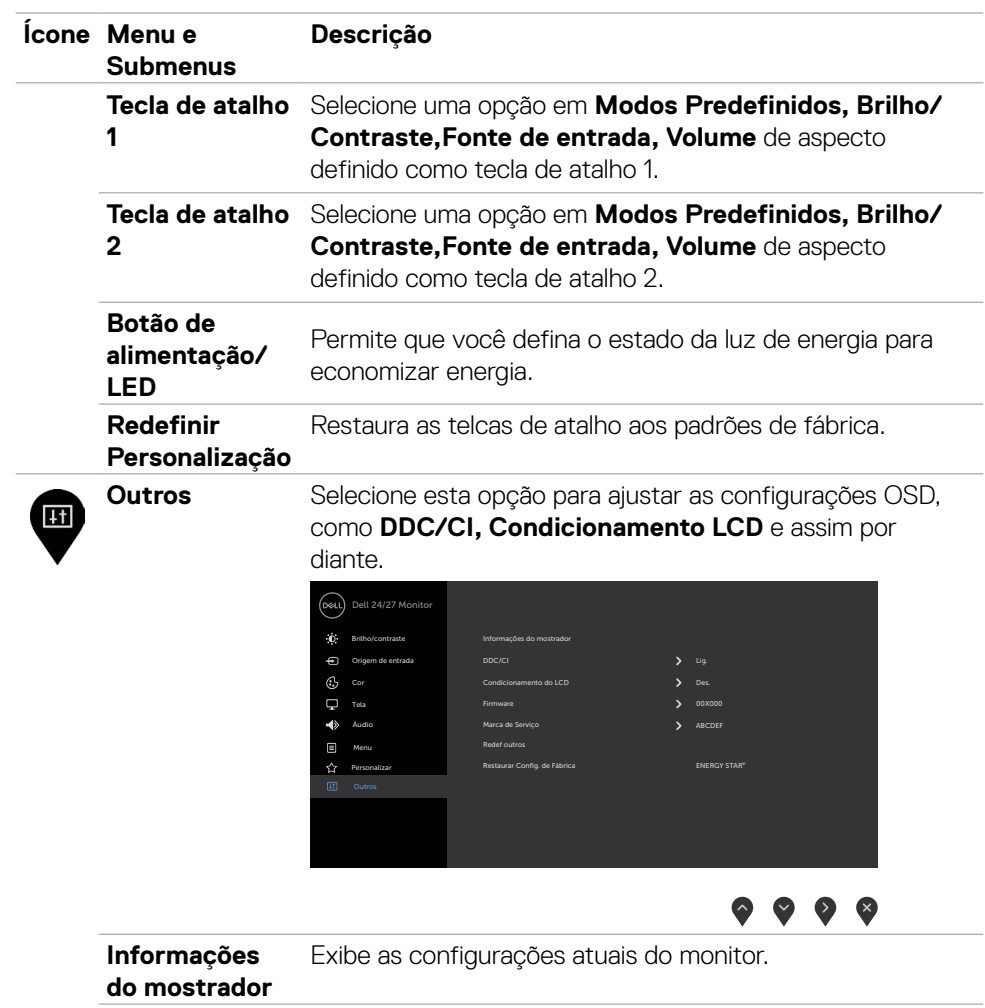

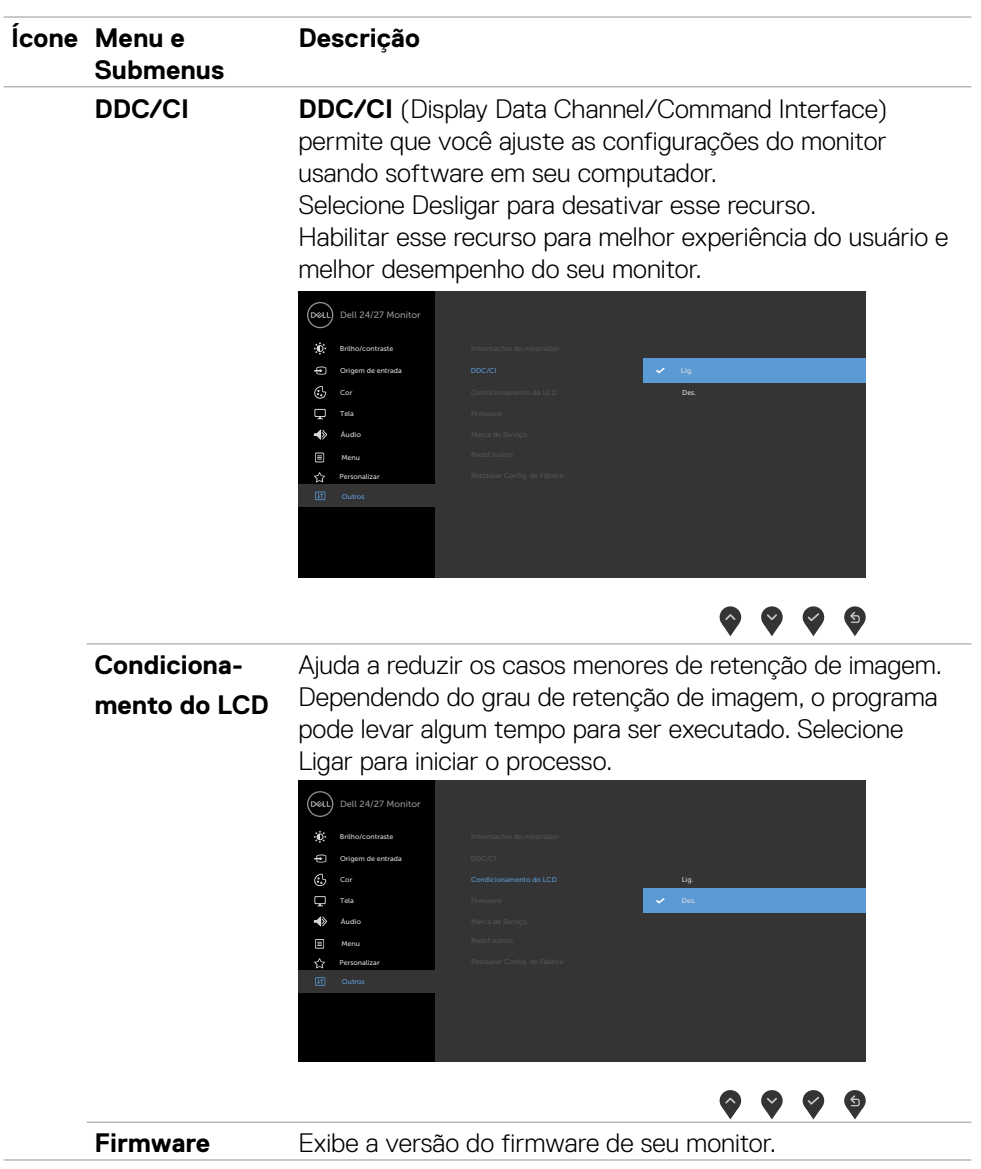

 $(\sim$ LL

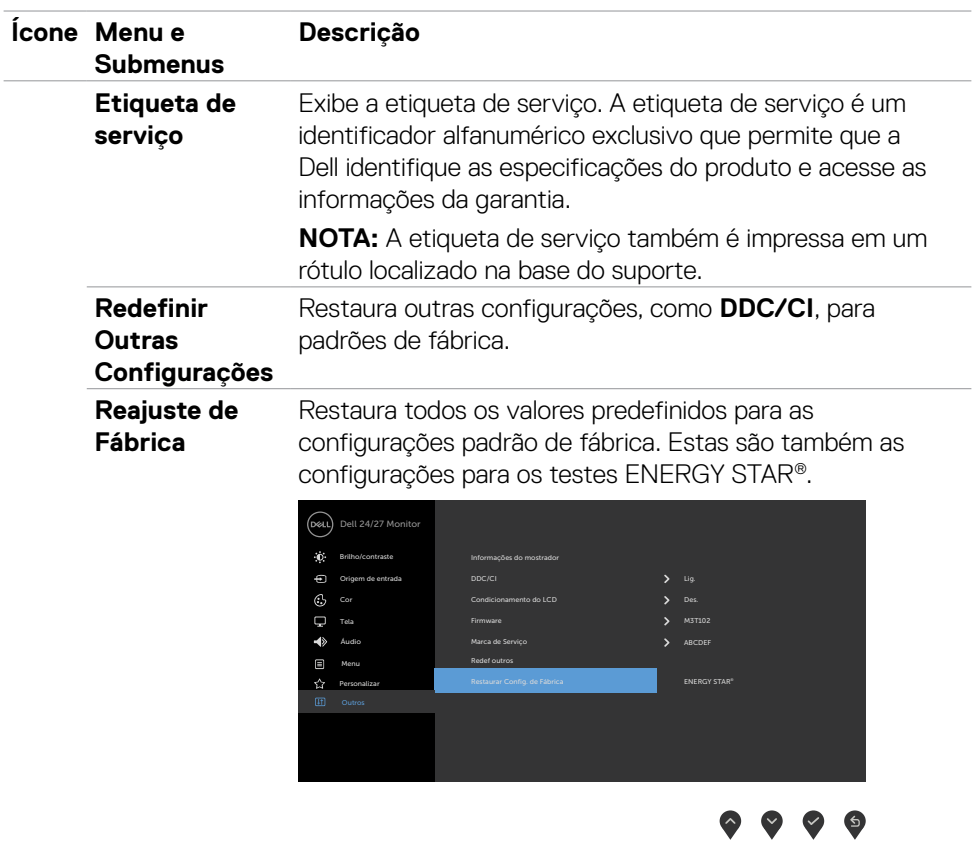

### <span id="page-46-0"></span>**Mensagens de Alerta do OSD**

Quando o monitor não suporta um modo de resolução particular, você verá a seguinte mensagem:

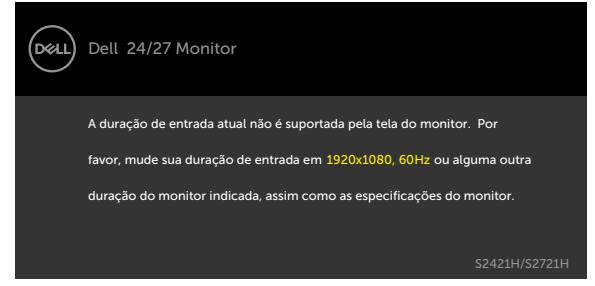

Isto significa que o monitor não pode sincronizar com o sinal que está recebendo do computador. Consulte [Resolução](#page-12-1) para obter as faixas de frequência Horizontal e Vertical endereçáveis por este monitor. O modo recomendado é de 1920 x 1080. Você verá a seguinte mensagem antes da função DDC/CI ser desativada:

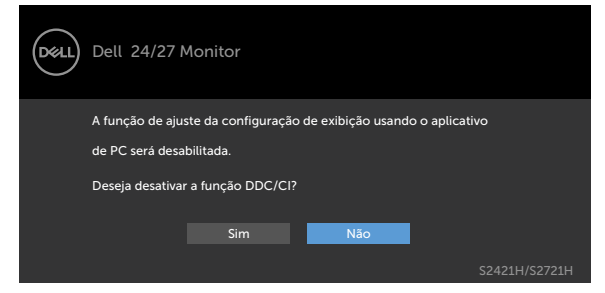

Quando o monitor entra no modo de espera, a seguinte mensagem é exibida:

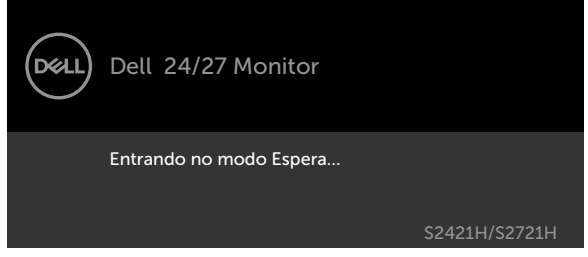

Ative o computador e o monitor para ter acesso ao [OSD.](#page-35-2)

**NO** 

Selecionar os itens OSD de Ativado no Modo de Espera na função Personalizar, a seguinte mensagem será exibida:

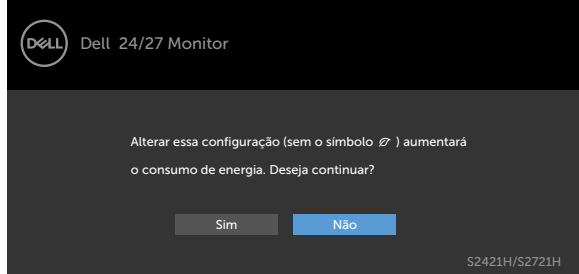

Se ajustar o nível de Brilho acima do nível padrão em 75%, a seguinte mensagem será exibida:

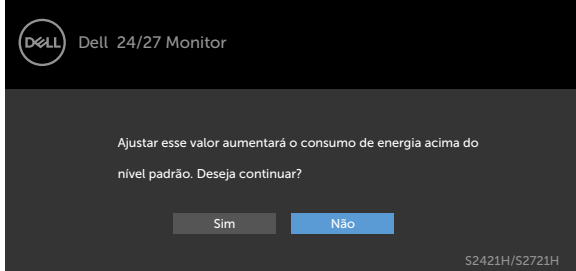

Se você pressionar qualquer botão que não o botão de energia, as seguintes mensagens aparecerão dependendo da entrada selecionada:

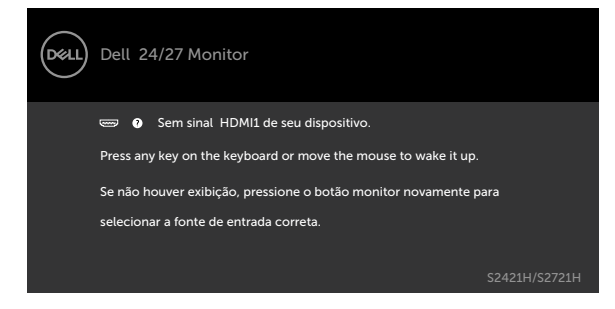

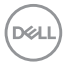

Se a entrada HDMI 1, HDMI 2 é selecionada os cabos não estão conectados, uma caixa de diálogo, como a mostrada abaixo, aparece.

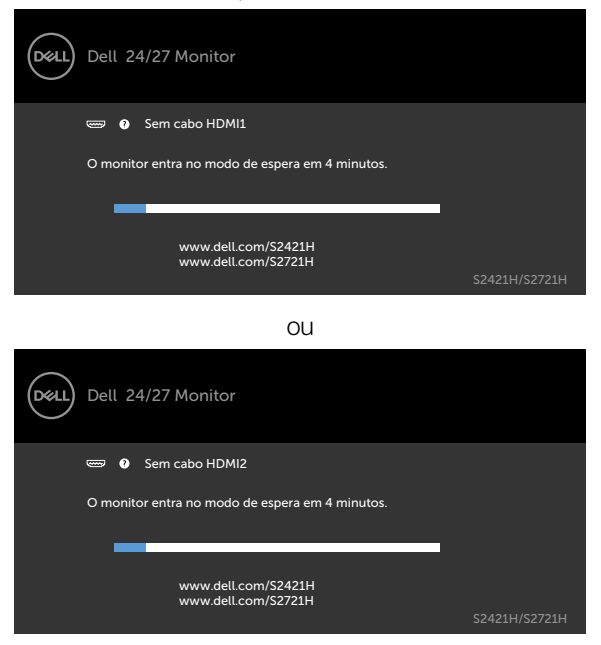

Ver [Solução de problemas](#page-50-1) para obter mais informações.

**D**<sup></sup>

#### <span id="page-49-0"></span>**Configurando a resolução máxima**

Para selecionar a resolução máxima no monitor:

No Windows 7, Windows 8 ou Windows 8.1:

- **1.** Somente para Windows 8 ou Windows 8.1, selecione o bloco Área de Trabalho para alternar para a área de trabalho clássica. No Windows Vista e Windows 7, pule esta etapa.
- **2.** Clique com o botão direito na área de trabalho e clique em **Screen Resolution (Resolução da tela)**.
- **3.** Clique na lista suspensa da **Screen Resolution (Resolução da tela)** e selecione **1920 x 1080**
- **4.** Clique em **OK**.

No Windows 10:

- **1.** Clique com o botão direito na área de trabalho e clique em **Display Settings (Configurações de exibição)**.
- **2.** Clique em **Advanced display settings (Configurações avançadas de exibição)**.
- **3.** Clique na lista suspensa **Resolution (Resolução)** e selecione **1920 x 1080**.
- **4.** Clique em **Apply (Aplicar)**.

Se você não encontrar **1920 x 1080** como uma opção, talvez seja necessário atualizar o driver gráfico. Dependendo de seu computador, complete um dos seguintes procedimentos:

Se você tem um computador Dell ou computador portátil:

• Acesse [http://www.dell.com/support,](http://www.dell.com/support) digite sua etiqueta de serviço e faça o download do driver mais recente para sua placa de vídeo.

#### **Se você não estiver usando um computador ou notebook Dell:**

- • Acesse o site da fabricante de seu computador e faça o download do driver de vídeo mais recente.
- • Acesse o site da fabricante da sua placa de vídeo e faça o download do driver de vídeo mais recente.

# <span id="page-50-1"></span><span id="page-50-0"></span>**Solução de problemas**

 **AVISO: Antes de iniciar qualquer procedimento desta seção, siga as [Instruções de Segurança](#page-4-1).**

### **Autoteste**

O monitor inclui uma função de autoteste que permite verificar se o monitor está funcionando corretamente. Se o monitor e o computador estão conectados corretamente, mas a tela permanece escura, execute o autoteste do monitor, executando as seguintes etapas:

- 1. Desligue o computador e o monitor.
- 2. Desconecte o cabo de vídeo da parte traseira do computador. Para garantir a operação correta do autoteste, remova todos os cabos da parte traseira do computador.
- 3. Ligue o monitor.

A caixa de diálogo flutuante deve aparecer na tela (contra um fundo preto) se o monitor não detectar um sinal de vídeo e estiver funcionando corretamente. Enquanto em modo autoteste, o LED permanece branco. Além disso, dependendo da entrada selecionada, uma das caixas de diálogo abaixo rolará continuamente através da tela.

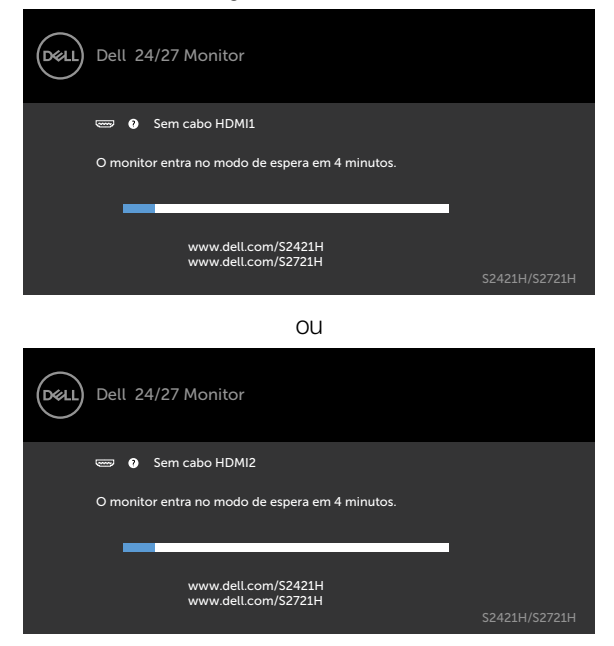

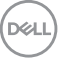

- <span id="page-51-0"></span>4. Esta caixa também aparece durante o funcionamento normal, se o cabo do monitor fica desligado ou danificado.
- 5. Desligue o monitor, desconecte e reconecte o cabo de vídeo, em seguida, ligue o computador e o monitor.

Se a tela do monitor permanecer em branco depois de usar o procedimento anterior, verifique o controlador de vídeo e o computador, porque seu monitor está funcionando corretamente.

## <span id="page-51-1"></span>**Diagnósticos Integrados**

O monitor tem uma ferramenta embutida de diagnóstico que ajuda a determinar se a anormalidade da tela que está ocorrendo é um problema inerente do seu monitor, ou do seu computador e placa de vídeo.

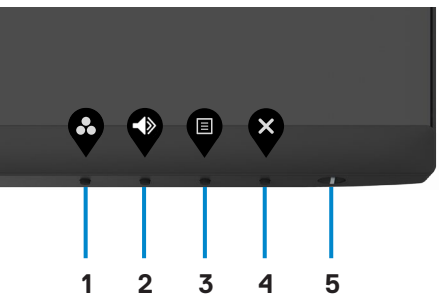

Para executar o diagnóstico integrado:

- 1. Certifique-se que a tela está limpa (sem partículas de poeira na superfície da tela).
- 2. Pressione e mantenha pressionado o **Botão 4** por quatro segundos; um menu é exibido na tela.
- 3. Selecione a opção de diagnóstico embutido. Uma tela cinza aparece.
- 4. Verifique cuidadosamente a tela para anormalidades.
- 5. Pressione o Botão 1 no painel frontal. A cor da tela muda para vermelho.
- 6. Inspecione a tela para qualquer anormalidade.
- 7. Repita as etapas 5 a 6 para inspecionar a exibição quando ela mudar para as telas verde, azul, preto, branco e texto.

O teste está completo quando a tela de texto aparece. Para sair, pressione o Botão 1 novamente.

Se você não detectar nenhuma anormalidade na tela durante a ferramenta de diagnóstico integrada, o monitor está funcionando corretamente. Verifique a placa de vídeo e o computador.

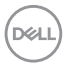

# <span id="page-52-0"></span>**Problemas Comuns**

A tabela a seguir contém informações gerais sobre problemas comuns do monitor que você pode encontrar e as possíveis soluções.

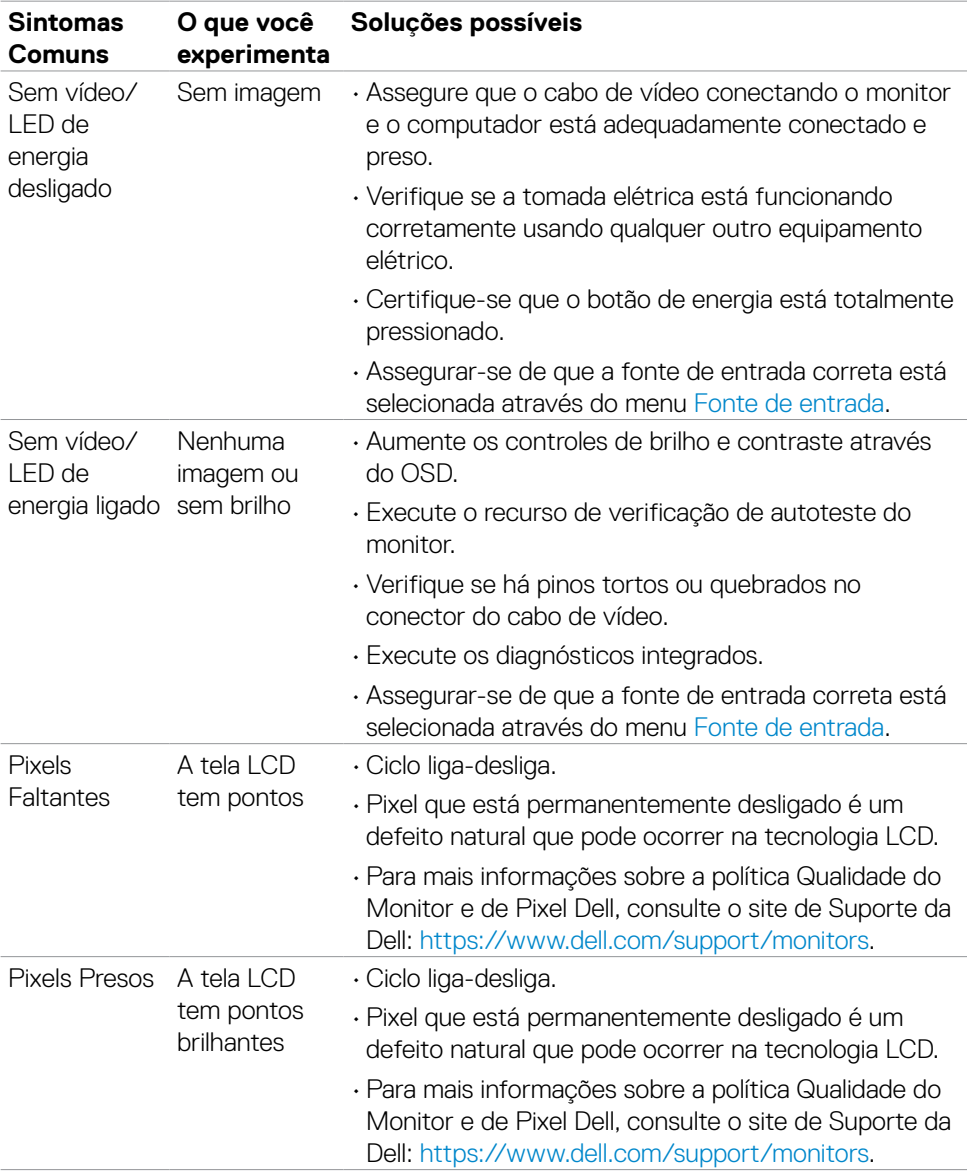

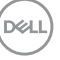

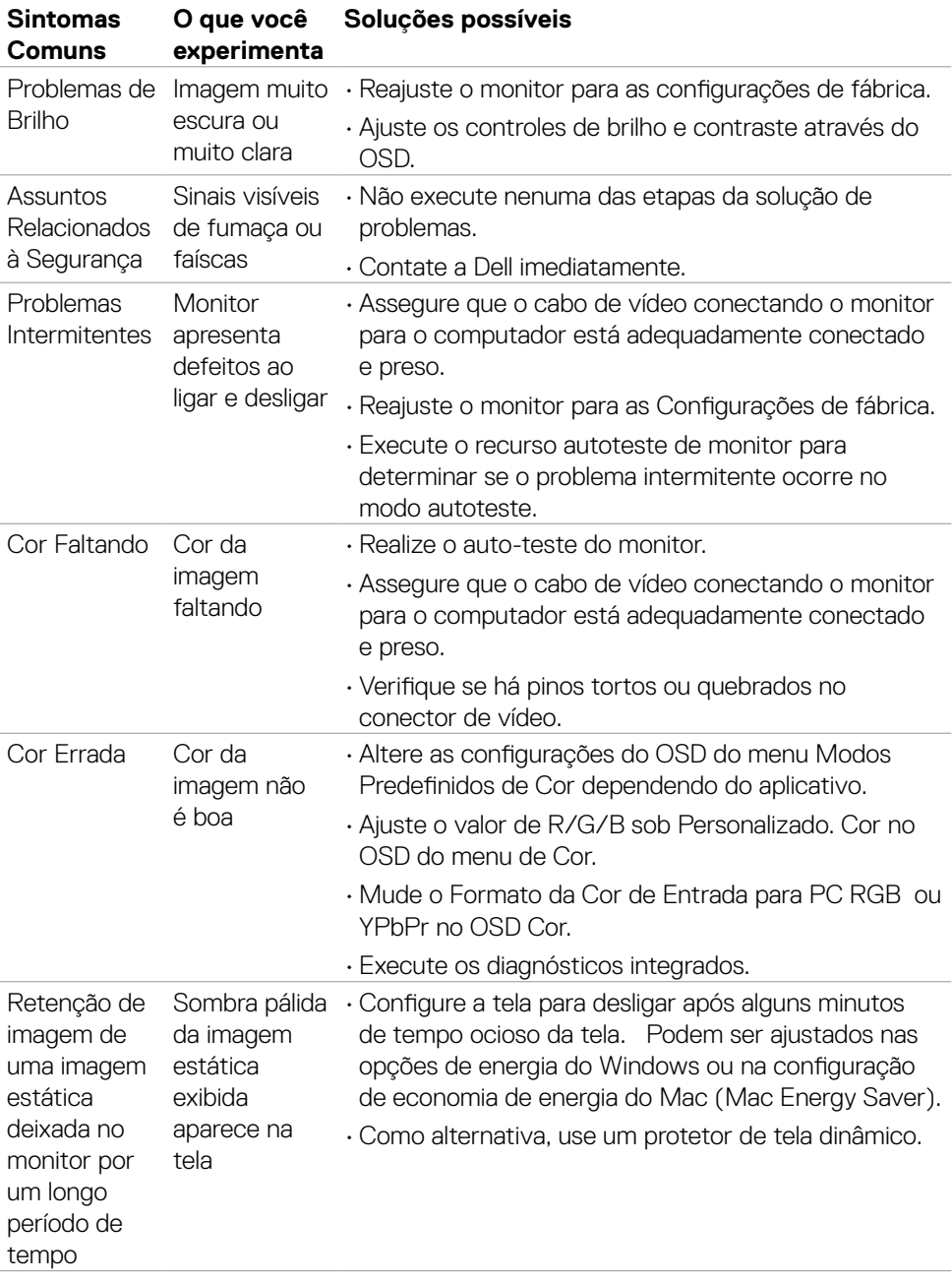

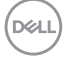

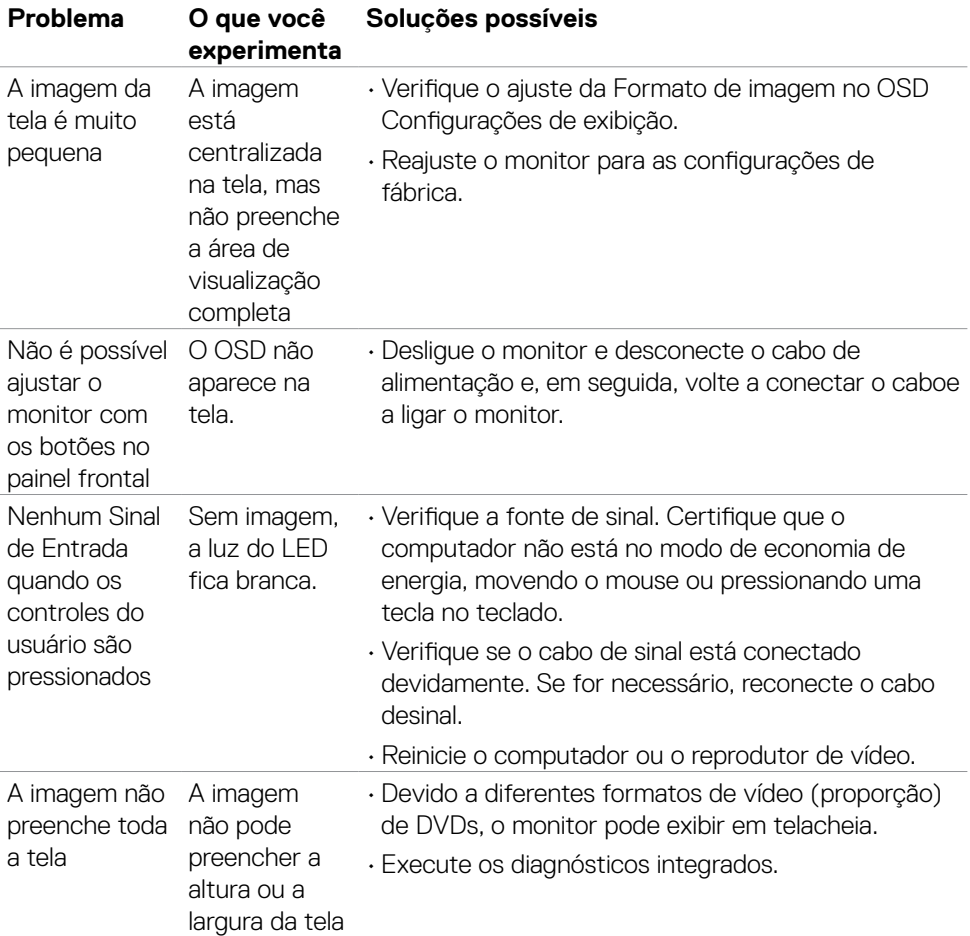

## <span id="page-54-0"></span>**Problemas Específicos do Produto**

Solução de problemas | 55

(dell

# <span id="page-55-0"></span>**Apêndice**

### **Avisos da FCC (somente para os EUA) e Outras informações regulamentares**

Avisos da FCC e Outras informações regulamentares ver website regulamentar em [https://www.dell.com/regulatory\\_compliance](https://www.dell.com/regulatory_compliance).

### <span id="page-55-1"></span>**Como entrar em contato com a Dell**

Para clientes nos Estados Unidos, ligue para 800-WWW-DELL (800-999-3355)

**NOTA: Se você não tiver uma conexão ativa com a Internet, poderá encontrar informações de contato na fatura de compra, na guia de remessa, na nota ou no catálogo de produtos Dell.**

**A Dell fornece várias opções de serviço de suporte por telefone e online. A disponibilidade varia de acordo com o país e o produto, e alguns serviços podem não estar disponíveis na sua região.** 

• Assistência técnica online —<http://www.dell.com/support/monitors>

### **Banco de dados de produtos da UE para etiqueta de energia e ficha de informações do produto**

**S2421H:** <https://eprel.ec.europa.eu/qr/345960> **S2721H:** <https://eprel.ec.europa.eu/qr/345965>

56 | Apêndice

**D**&LI